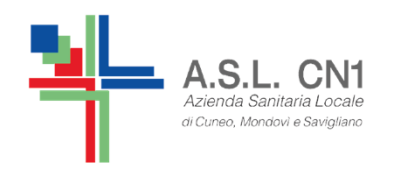

**S.C. di NPI ASL CN1Fossano, Savigliano, Saluzzo** 

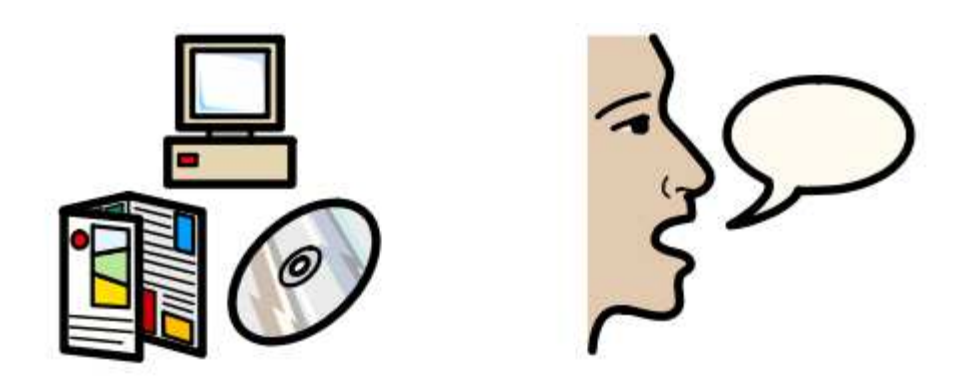

# **USO DI SOFTWARE SIMBOLICI PER LA COMUNICAZIONE E L'APPRENDIMENTO**

Piano collaborativo Scuola – ASL CN1 a.s. 2018/2019

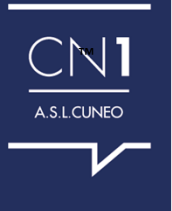

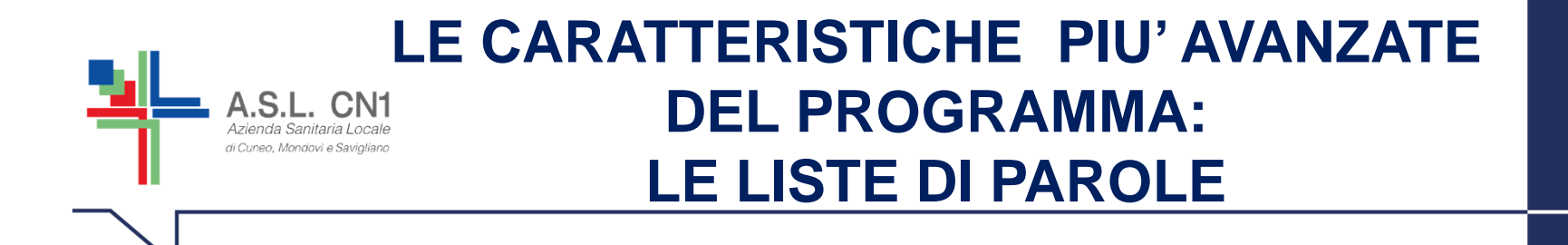

CON SYMWRITER ESISTE LA POSSIBILITA' DI PERSONALIZZAREIL VOCABOLARIO DISPONIBILE RINOMINANDO UN'IMMAGINEESISTENTE, CON L'USO DEL TASTO F11,

**OPPURE** 

ASSOCIANDO UN'IMMAGINE DIVERSA AD UNA DETERMINATA PAROLA.

QUESTE MODIFICHE SI POSSONO SALVARE IN UNA **LISTA DI PAROLE** PER POTERLE POI UTILIZZARE ANCHE IN FUTURO SULLO STESSO COMPUTER<sup>O</sup> SU UN NUOVO COMPUTER, SE IMPORTIAMO LA LISTA DI PAROLE.

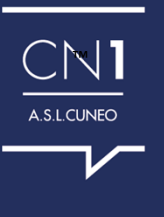

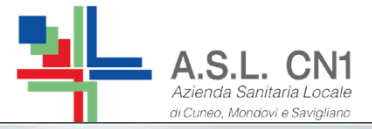

#### **Per creare una nuova lista di parole**

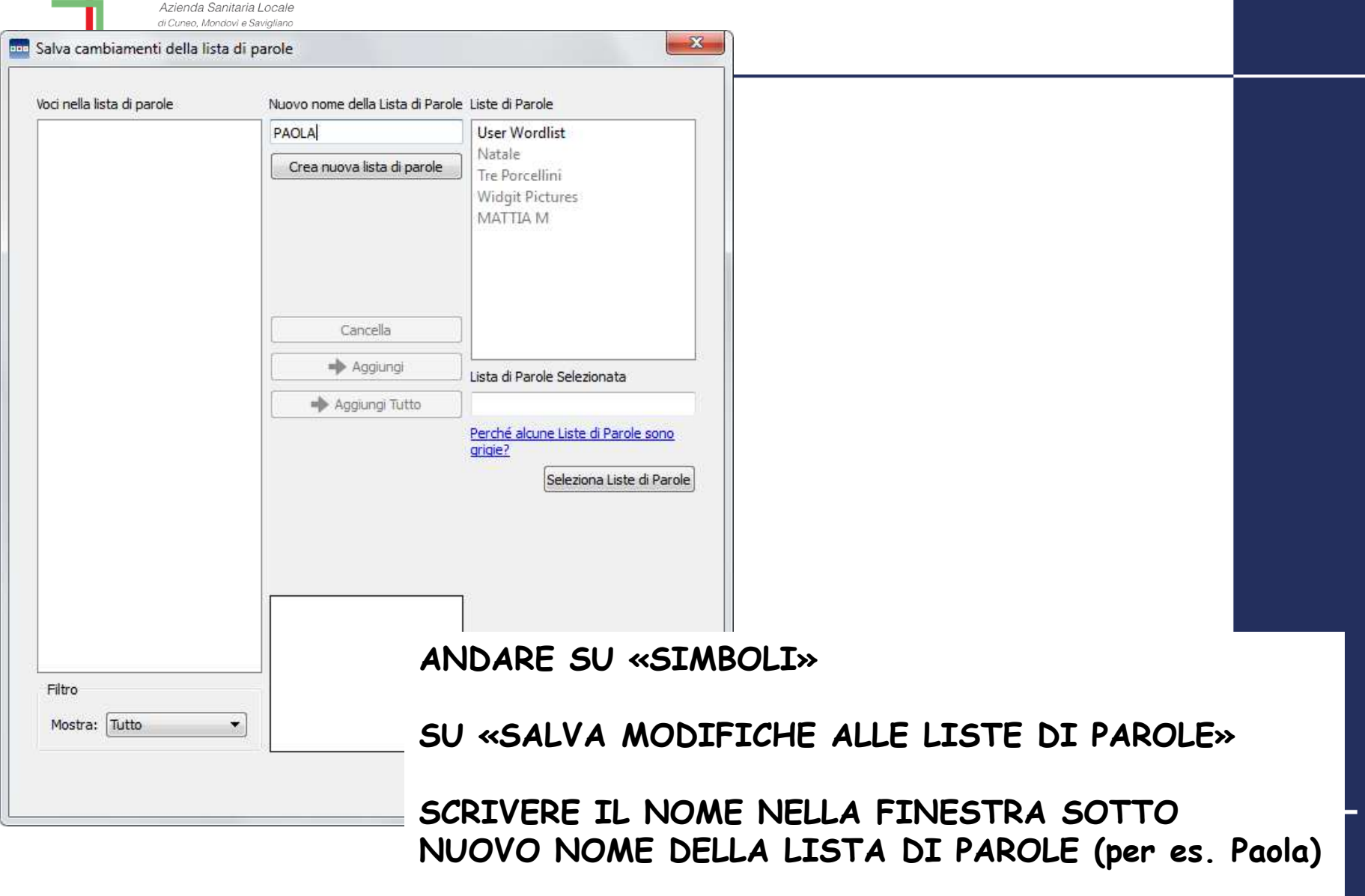

**CLICCARE SU «CREA NUOVA LISTA DI PAROLE»**

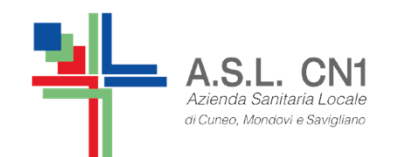

#### **Per creare una nuova lista di parole**

™

A.S.L.CUNEO

Se volete creare una nuova Lista di Parole per le voci inserite, digitate nella casella il Nome per la lista e poi fate click su Crea nuova lista di parole

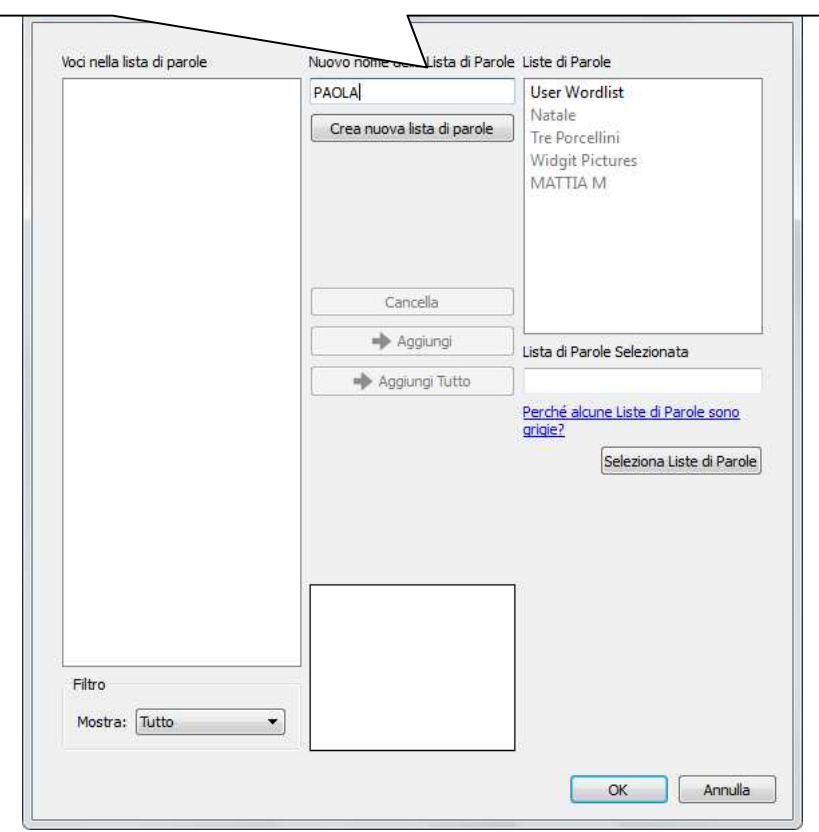

#### **QUANDO SI SCRIVE IL NOME DELLA NUOVA LISTA DI PAROLE SI DEVE:**

#### -**ANDARE SU«SELEZIONA LISTA DI PAROLA»**

-**OPPURE USCIRE CLICCARE SU «SIMBOLI»**

**«SIMBOLI <sup>E</sup> LISTE DI PAROLE»**

**CON ENTRAMBI <sup>I</sup> PASSAGGI SI OTTIENE LA SEGUENTE FINESTRA**

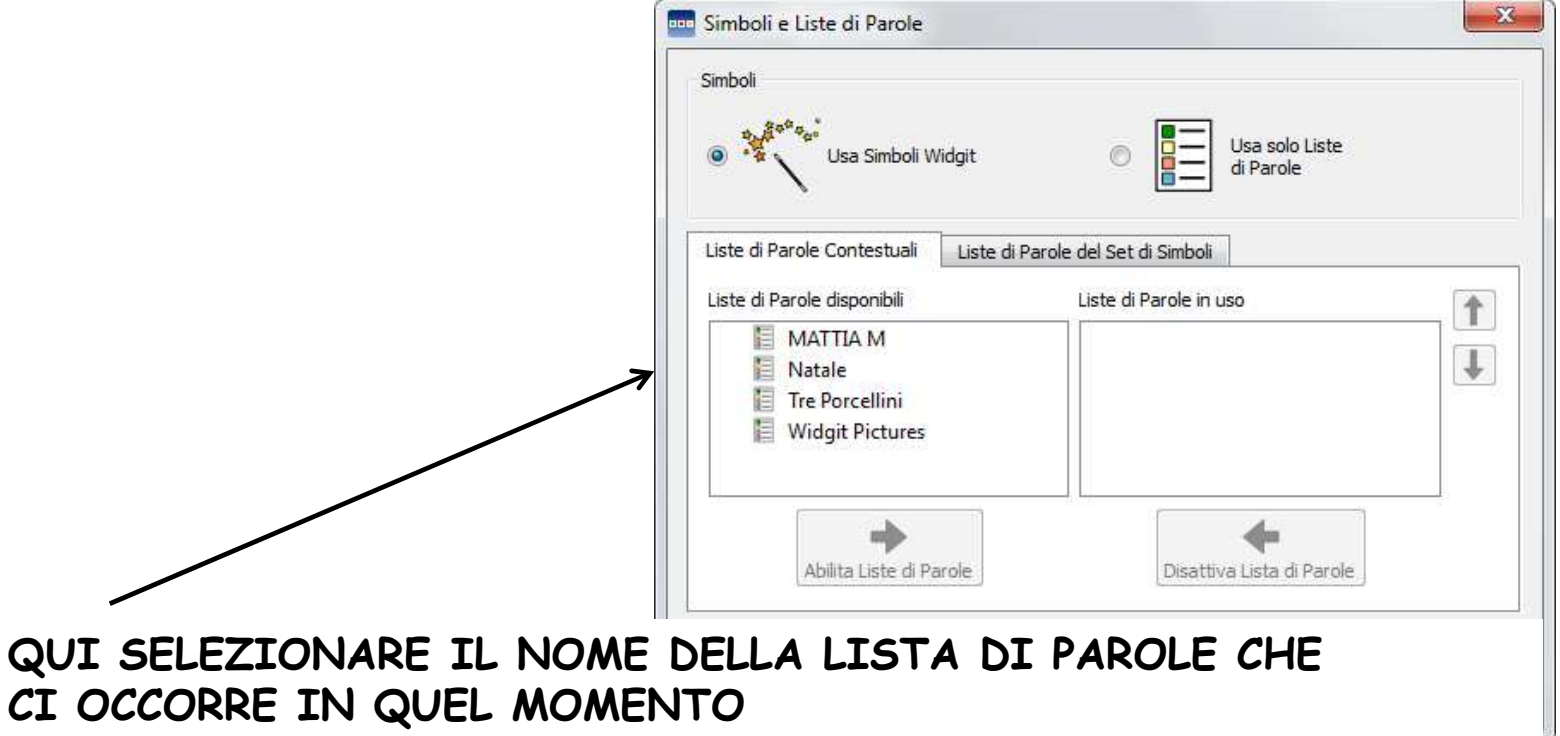

**CLICCARE SU «ABILITA LISTE DI PAROLE» <sup>e</sup> po<sup>i</sup> su OK <sup>2</sup> volte**

Da quel momento, sul file, potete salvare le fotografie per quel bambino

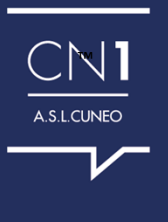

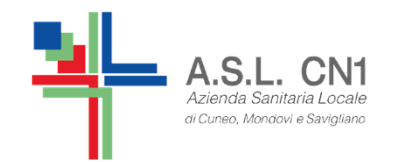

#### **Per salvare le modifiche di unalista di parola**

**ANDARE SU «SIMBOLI»**

**SU «SALVA MODIFICHE ALLE LISTE DI PAROLE»**

**CLICCARE SUL NOME DELLA LISTA DI PAROLE SUCUI SI VOGLIONO SALVARE <sup>I</sup> NUOVI SIMBOLI**

**CLICCARE SU «AGGIUNGI TUTTO» <sup>O</sup> «AGGIUNGI»(SELEZIONANDO SOLO CIO' CHE SI VUOLE SALVARE)**

**CLICCARE SU OK**

**DALLA PROSSIMA VOLTA <sup>I</sup> NUOVI SIMBOLISARANNO PRESENTI SENZA FARE NULLA, ALL'INTERNO DELLA LISTA DI PAROLE**

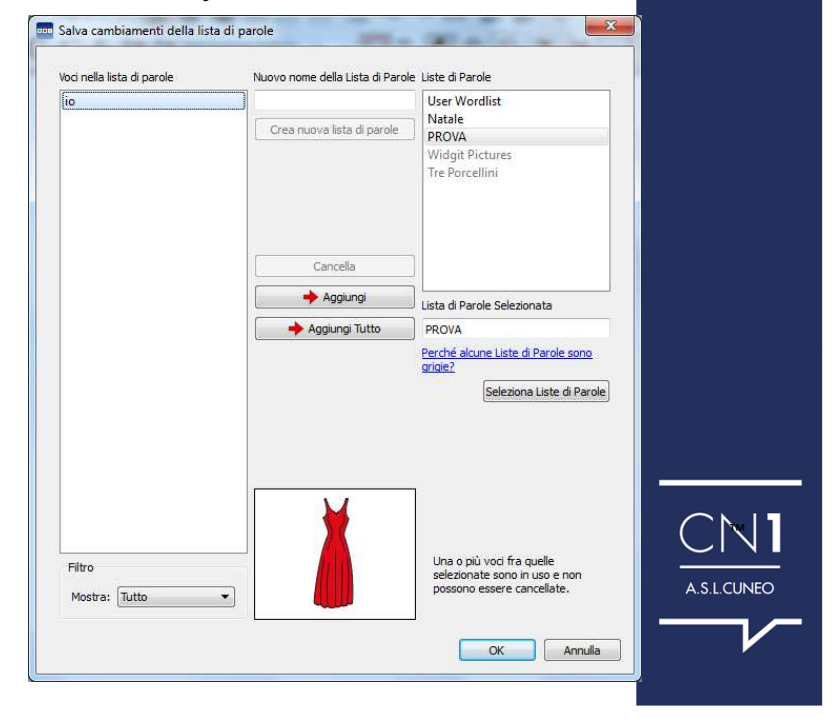

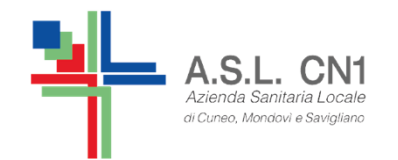

### **Per accedere ad una lista di parola Già salvata**

#### **ANDARE SU «SIMBOLI»**

#### **SU «SIMBOLI <sup>E</sup> LISTE DI PAROLE»**

**CLICCARE SU «ABILITA LISTE DI PAROLE»**

**CLICCARE SU OK**

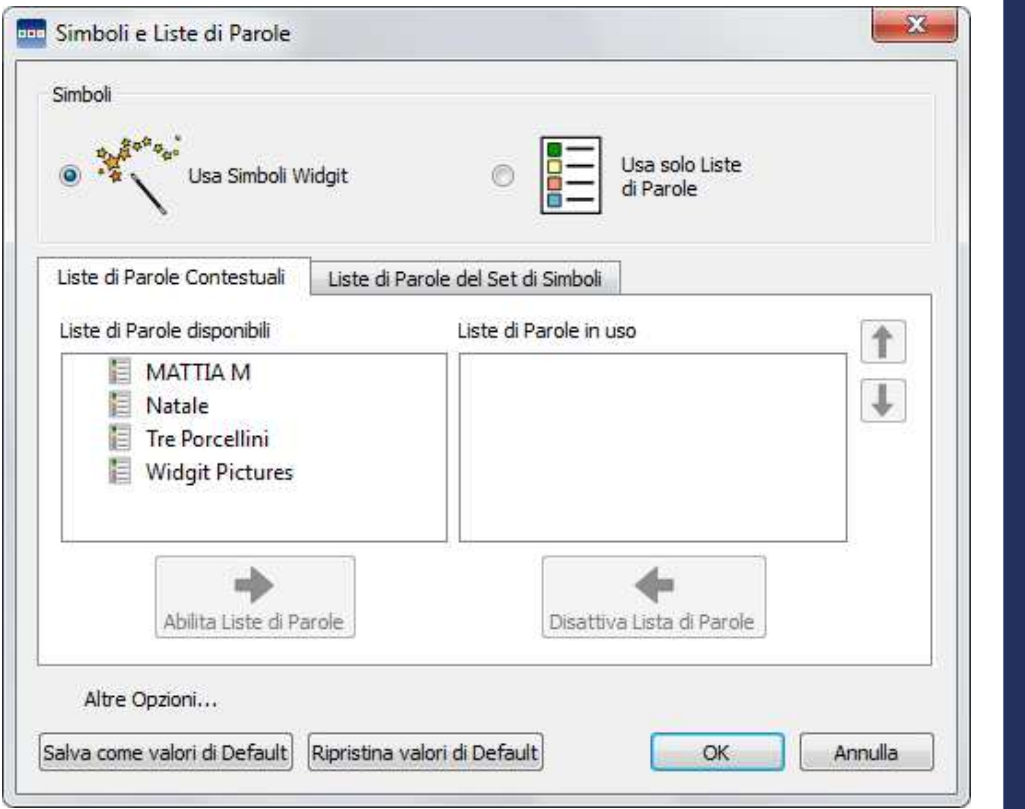

™

A.S.L.CUNEO

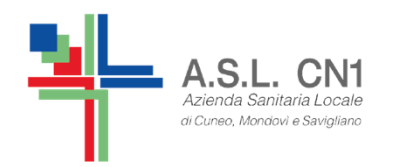

## **Per ulteriori informazioni consultare:**

™

**http://symwriter.auxilia.it/index.php/tutorial**

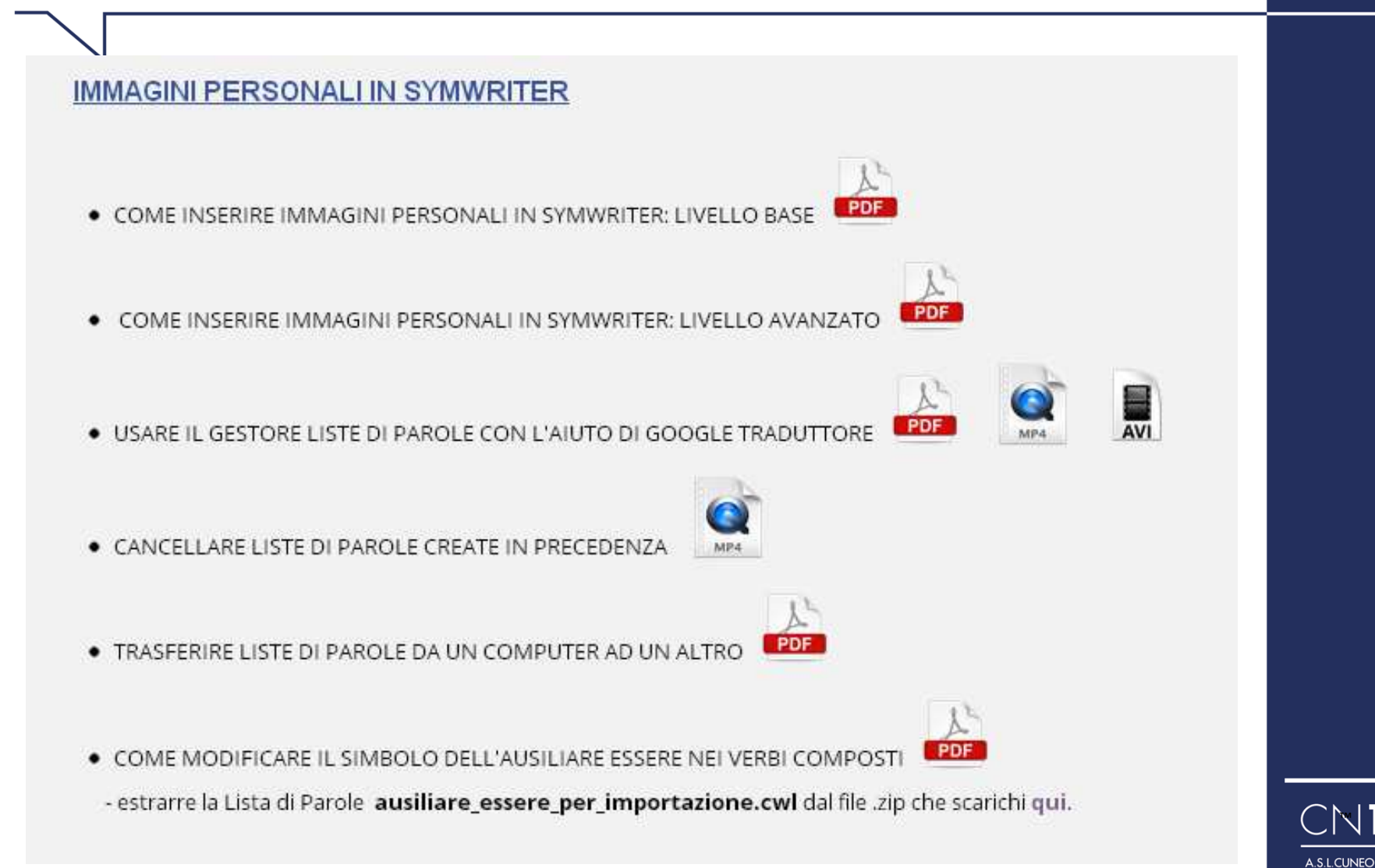

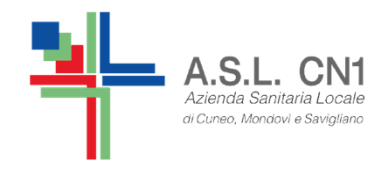

### **SALVARE SU SYMWRITER**

QUANDO SI FA UN LAVORO SU SYMWRITER:

- SI SALVA IN FORMATO .swdoc (è il formato di Symwriter)così da poterlo riaprire e riutilizzare da un computer che ha il programma
- E' MEGLIO SALVARE IN .pdf (con il programma gratuito PDF CREATOR)file/ stampa / pdf creator così da poterlo riaprire e riutilizzare da un computer che ha il programmae per poterlo aprire con il programma che permette di mettere lapunteggiatura

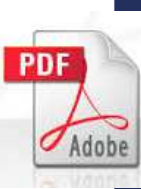

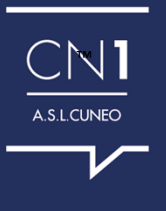

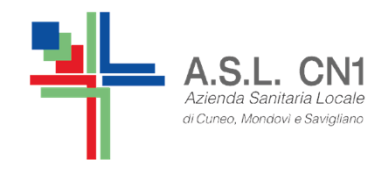

## **LA PUNTEGGIATURA**

IL NUOVO AGGIORNAMENTO DEL SOFTWARE CHE HA PERMESSO LA RIQUADRATURA AUTOMATICA DEI SIMBOLI, PURTROPPO NON HA ANCORA RISOLTO IL PROBLEMA DELLA PUNTEGGIATURA.

LA PUNTEGGIATURA ESISTE, VIENE MESSA FUORI DAI RIQUADRI MA VIENE VISUALIZZATA IN ALTO SE SCEGLIAMO DI INSERIRE IL TESTO SOPRA IL SIMBOLO E IN BASSO SE SCEGLIAMO DI INSERIRLO SOTTO IL SIMBOLO.

NEI MATERIALI CHE PREPARIAMO CON I BAMBINI PER LA RIELABORAZIONE DELLE ESPERIENZE O PER ESERCIZI VELOCI POSSIAMO OVVIARE AL PROBLEMA INSERENDO LA PUNTEGGIATURA A MANO.

IL PROBLEMA NASCE PER I LIBRI MODIFICATI, DOVE LA PUNTEGGIATURA E' MOLTO IMPORTANTE E VA COLLOCATA IN UNA PRECISA DISPOSIZIONE SPAZIALE RISPETTO AL TESTO.

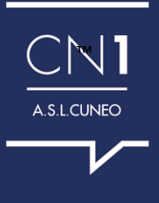

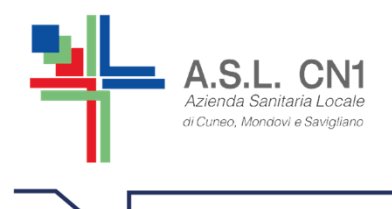

## **PUNTEGGIATURA PER I LIBRI MODIFICATI**

AL MOMENTO PER LA COSTRUZIONE DEI LIBRI MODIFICATI RISOLVIAMO IL PROBLEMA NEL SEGUENTE MODO:

Esportiamo il documento di Symwriter come pdf e lo apriamo con LibreOffice Draw (un programma gratuito Open source).In questo modo possiamo intervenire su ogni singolo riquadro spostandolo, ingrandendolo,…

 Possiamo inserire la punteggiatura come e dove meglio vogliamo.Possiamo inserire immagini anche a piena pagina.Possiamo creare documenti di molte pagine.

RESTIAMO IN ATTESA DI UN NUOVO AGGIORNAMENTO CHE RISOLVA IN MODO AUTOMATICO ANCHE IL PROBLEMA DELLA PUNTEGGIATURA.

NEL FRATTEMPO… COME SI SCARICA LIBRE OFFICE?

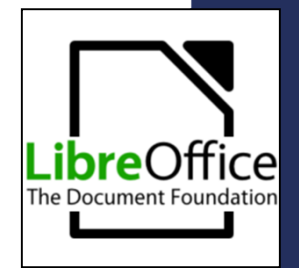

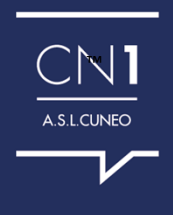

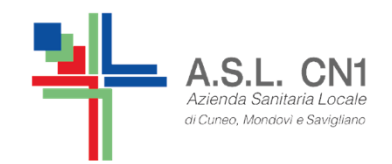

#### **INSERIRE LA PUNTEGGIATURA SU LIBRE OFFICE DRAW**

#### WWW.LIBREOFFICE.ORG/DOWNLOAD

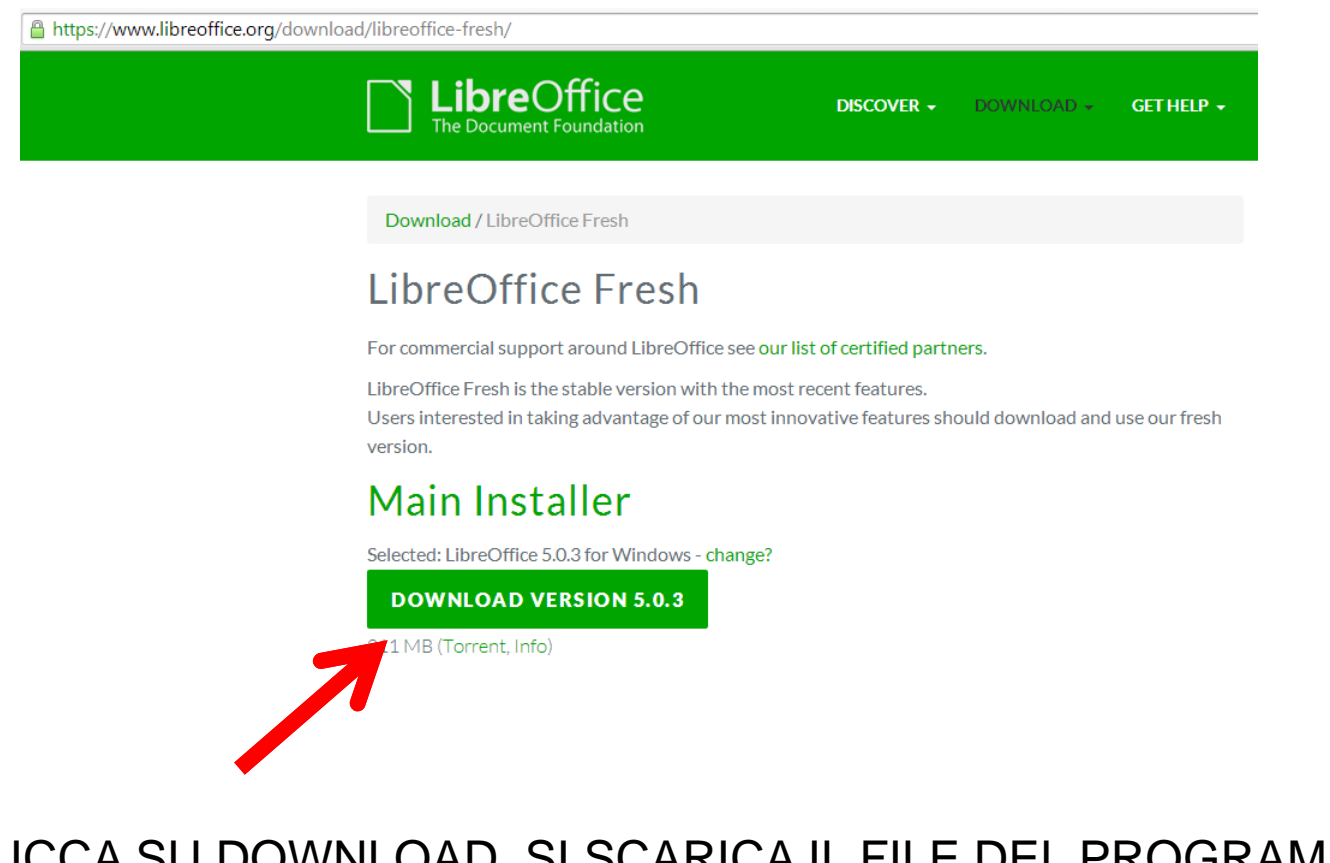

SI CLICCA SU DOWNLOAD, SI SCARICA IL FILE DEL PROGRAMMA E POI SI CLICCA SU "ESEGUI". E' COMPLETAMENTE GRATUITO E FACILE DA INSTALLARE.

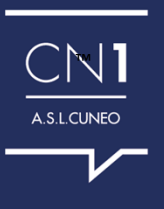

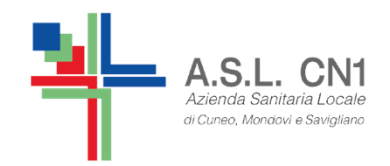

#### **Su LIBRE OFFICE DRAW**

A.S.L.CUNEO

#### ENTRARE NEL PROGRAMMA

#### **CLICCARE SU FILE/APRI / .PDF** IL FILE SI APRE AUTOMATICAMENTE E SI PUO' MODIFICARE, LA PUNTEGGIATURA SI INSERISCE CON LA CASELLA DI TESTO.

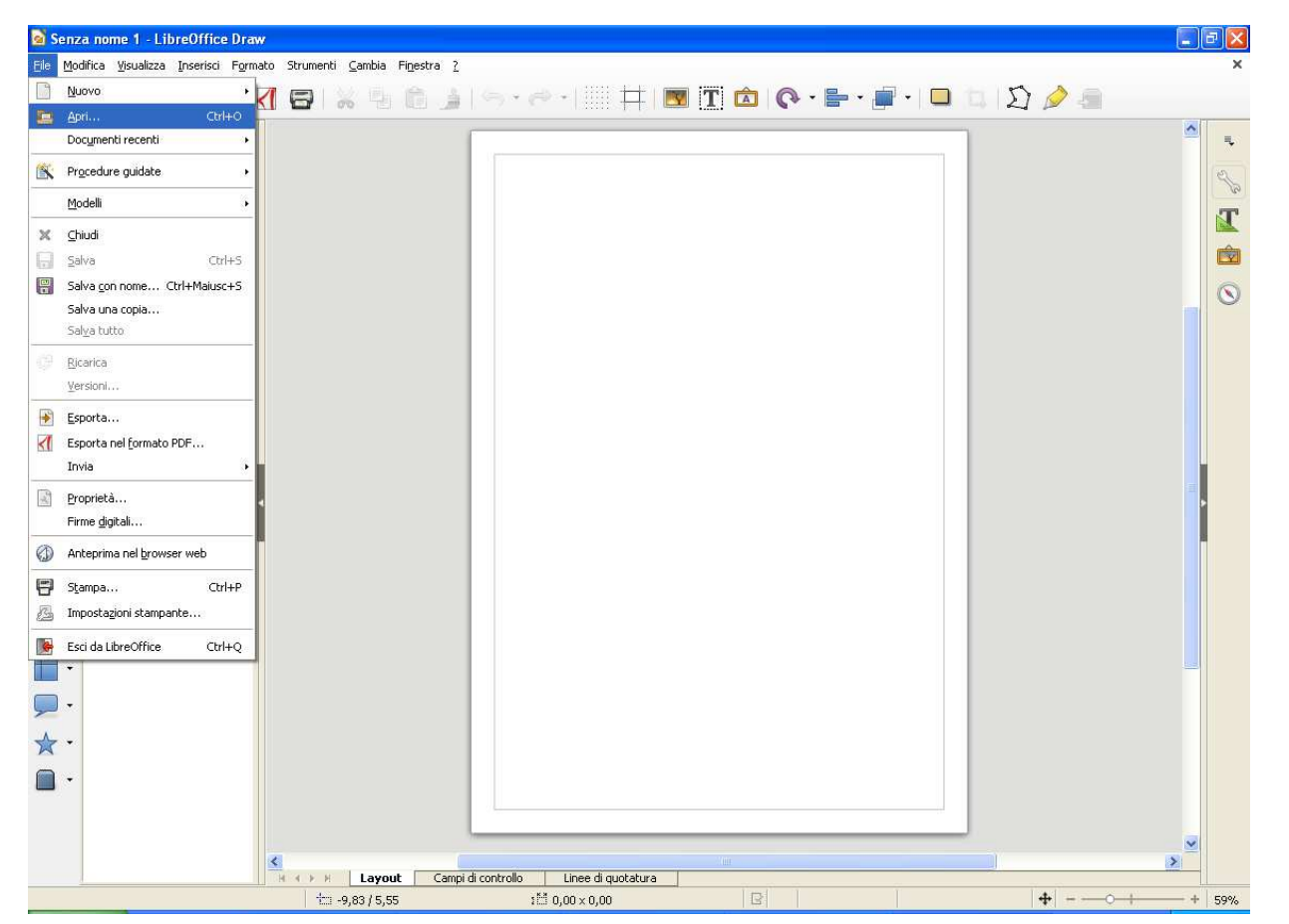

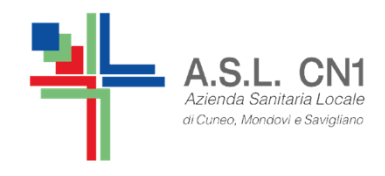

### **PERMESSI E COPYRIGHT DEI SIMBOLI WLS**

#### **Sono sempre liberi da royalties**:

1. gli scambi gratuiti di files in qualunque formato (.swdoc, .swe, PDF, .doc, .docx, .ppt, etc.) e didocumenti stampati fra:

- singoli privati (genitori, operatori, insegnanti …)
- Organizzazioni (scuole, associazioni, biblioteche pubbliche e private);
- Organizzazioni (scuole, associazioni) e privati (genitori, operatori, insegnanti …) **purchè tutti i soggetti coinvolti siano in possesso di una licenza dei simboli Widigit (Symwriter o Widgit Symbols Metafiles)**

 2. la fruizione interna di materiali da parte dei membri o degli afferenti a un singolo[1] Plesso Scolastico o a una singola Struttura di Riabilitazione che possieda una licenza dei simboli Widgit (Symwriter o Widgit Symbols Metafiles), ad esempio:

libri in simboli disponibili agli studenti nella Biblioteca Scolastica

materiali condivisi fra insegnanti e studenti dello stesso plesso scolastico

materiali condivisi fra operatori e pazienti di una sede della struttura/servizio di riabilitazione.

[1] Per SINGOLO/A si intende un presidio con una propria e distinta sede fisica.

**In tutti gli altri casi, non è mai autorizzato lo scambio e la distribuzione di materiale contenente simboli Widgit che coinvolga soggetti sprovvisti di una licenza dei simboli.**

http://symwriter.auxilia.it/index.php/permessi-e-copyright

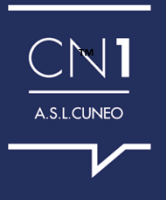

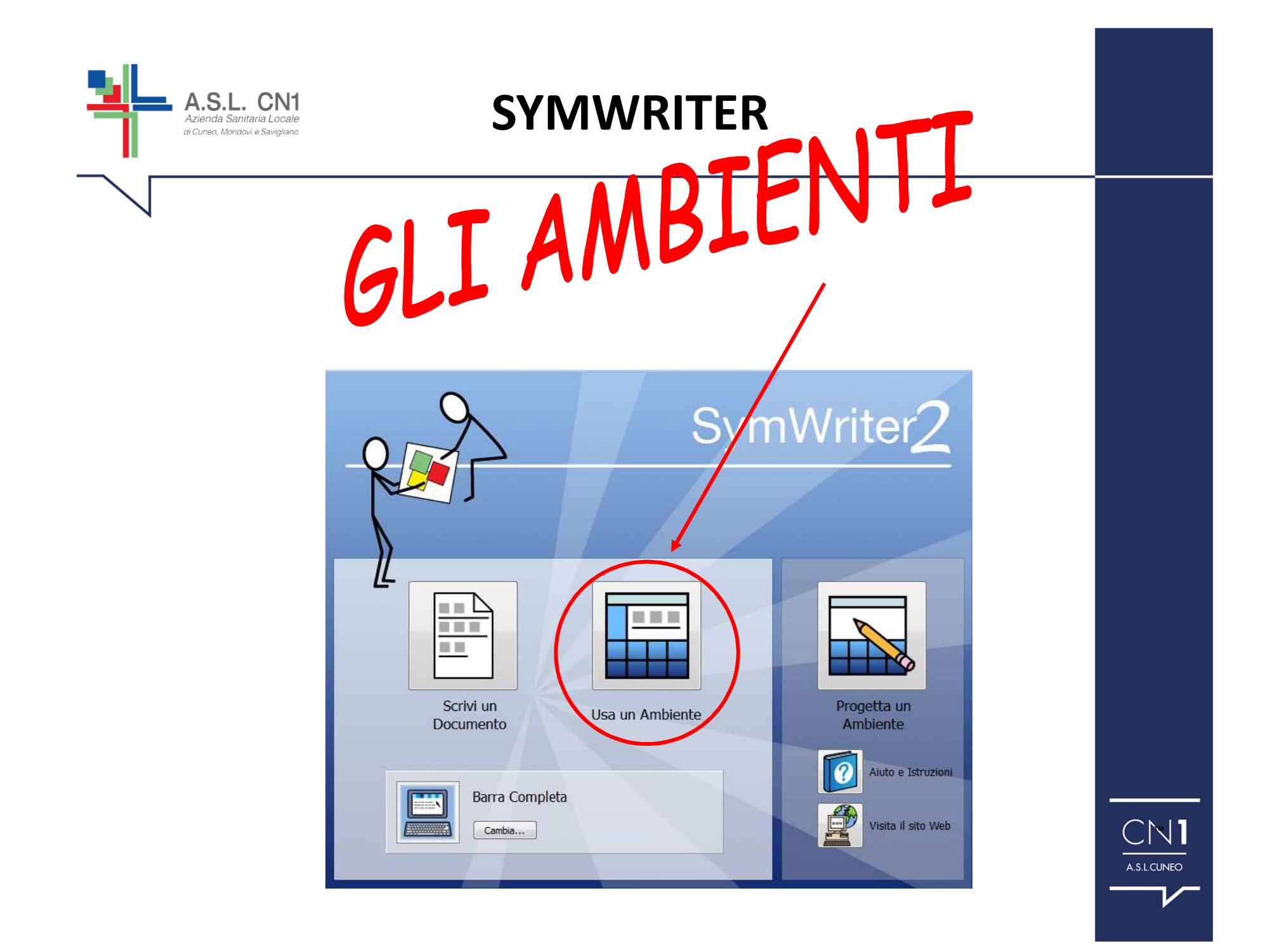

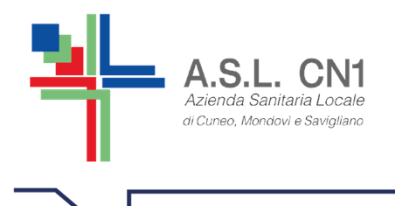

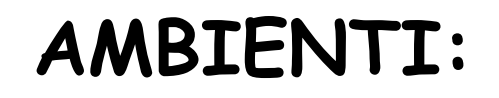

Permettono la scrittura con griglie. Le griglie hanno lo scopo di aiutare le persone con B.C.C. nella scrittura / comunicazione fornendo loro un contenuto predefinito.

E' utile per la didattica perché permette di lavorare su argomenti che i compagni trattano nelle materie didattiche.

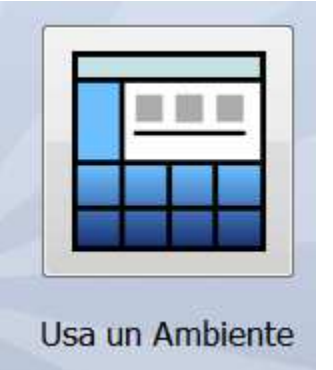

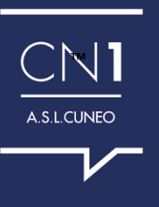

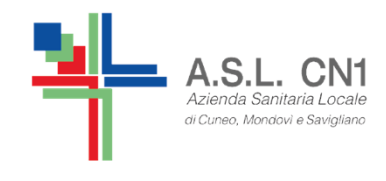

# ECCO UNA PANORAMICA DEGLI AMBIENTI GIA' PRESENTI NEL SOFTWARE

Poi naturalmente se ne posso creare di nuovi secondo gli obiettivi che ci siamo posti con il nostro alunno...

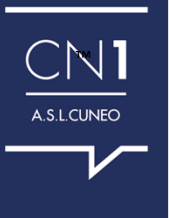

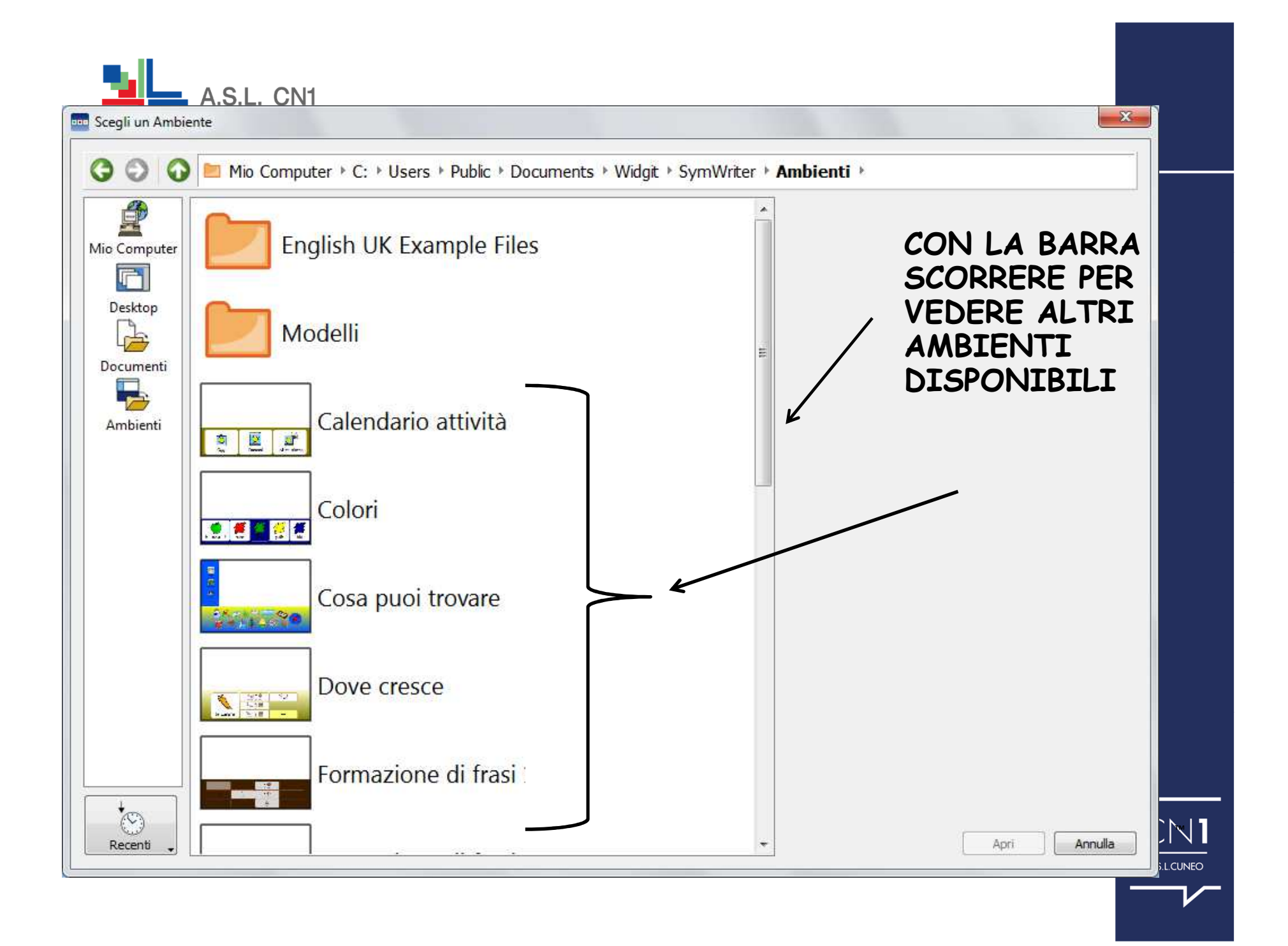

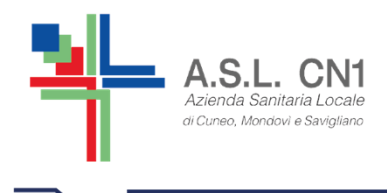

## Se si desidera poi stampare e utilizzare anche su cartaceo con il bambino,

# RICORDARSI DI IMPOSTARE...

la riquadratura la scritta in alto eventualmente il bianco e nero

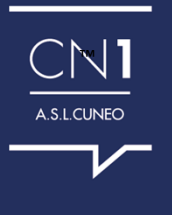

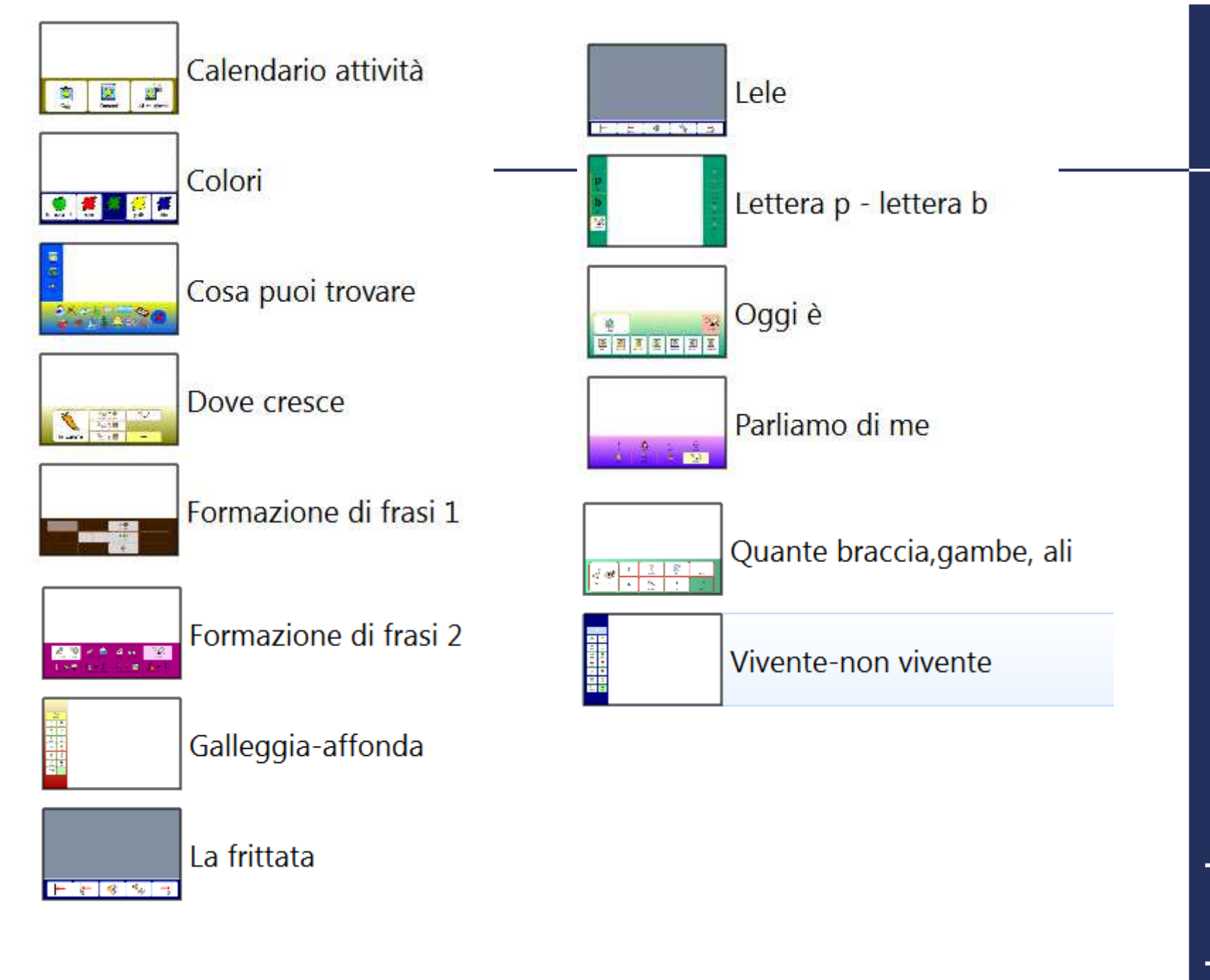

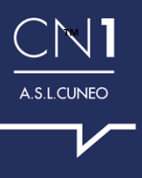

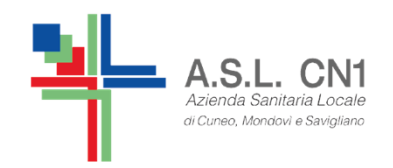

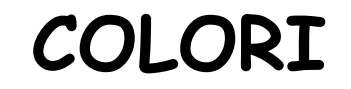

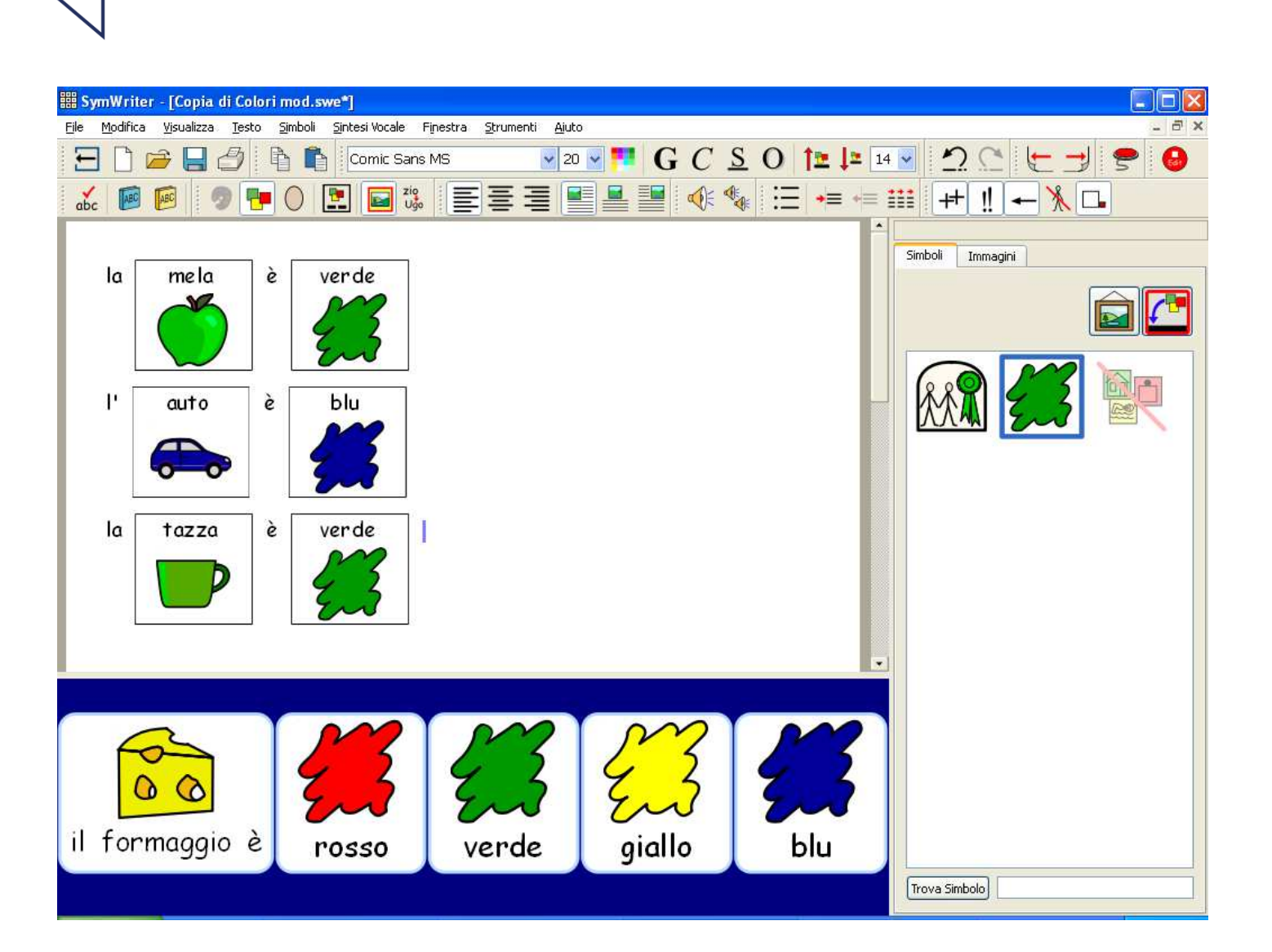

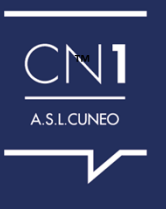

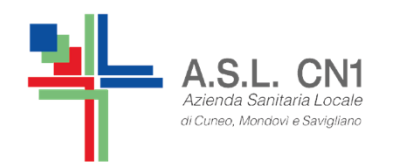

## COSA PUOI TROVARE

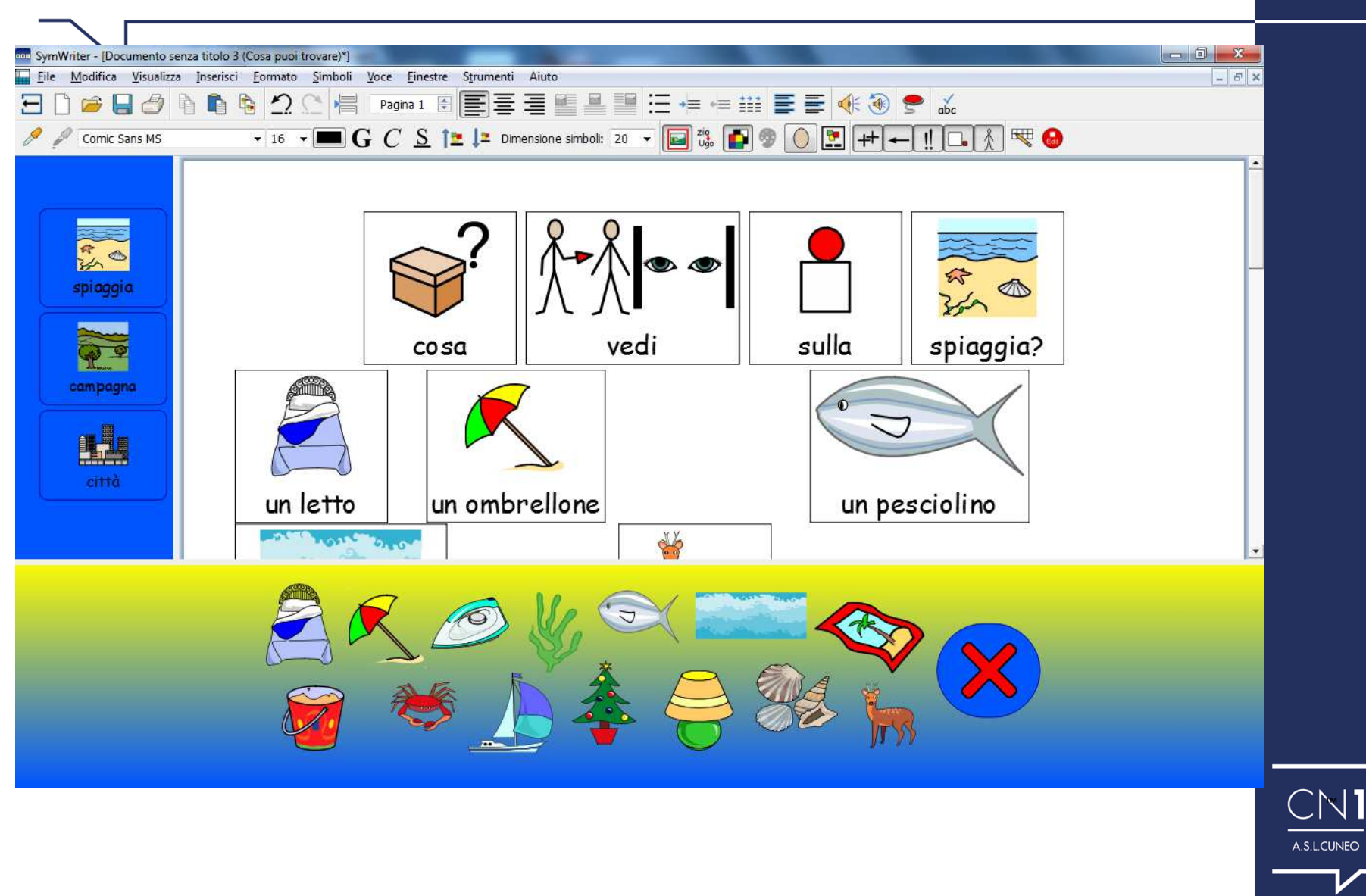

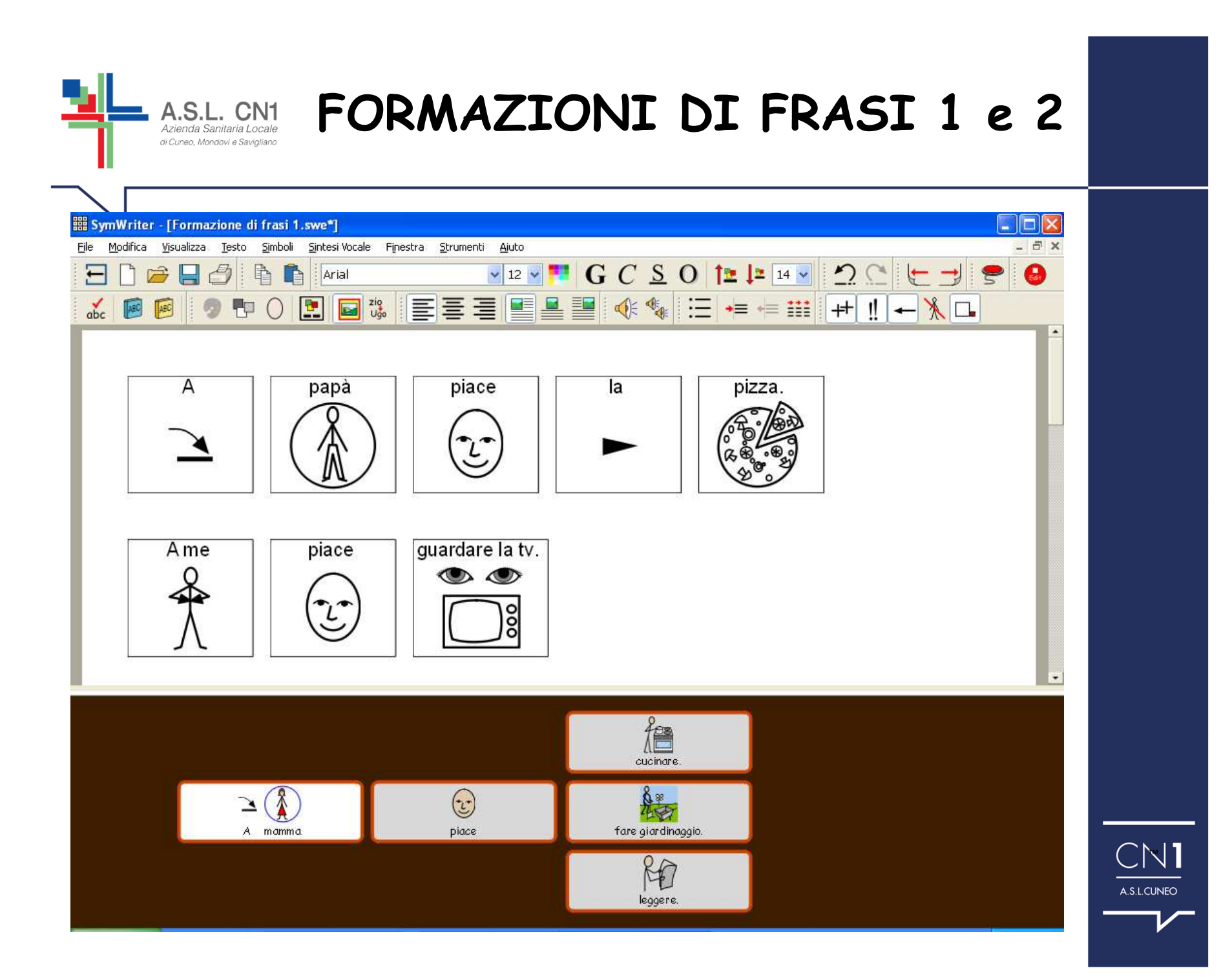

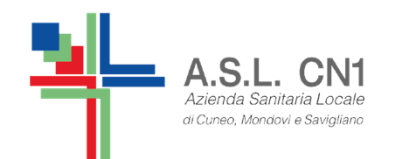

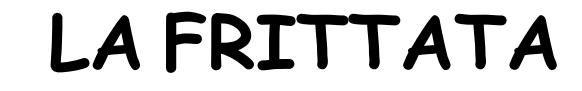

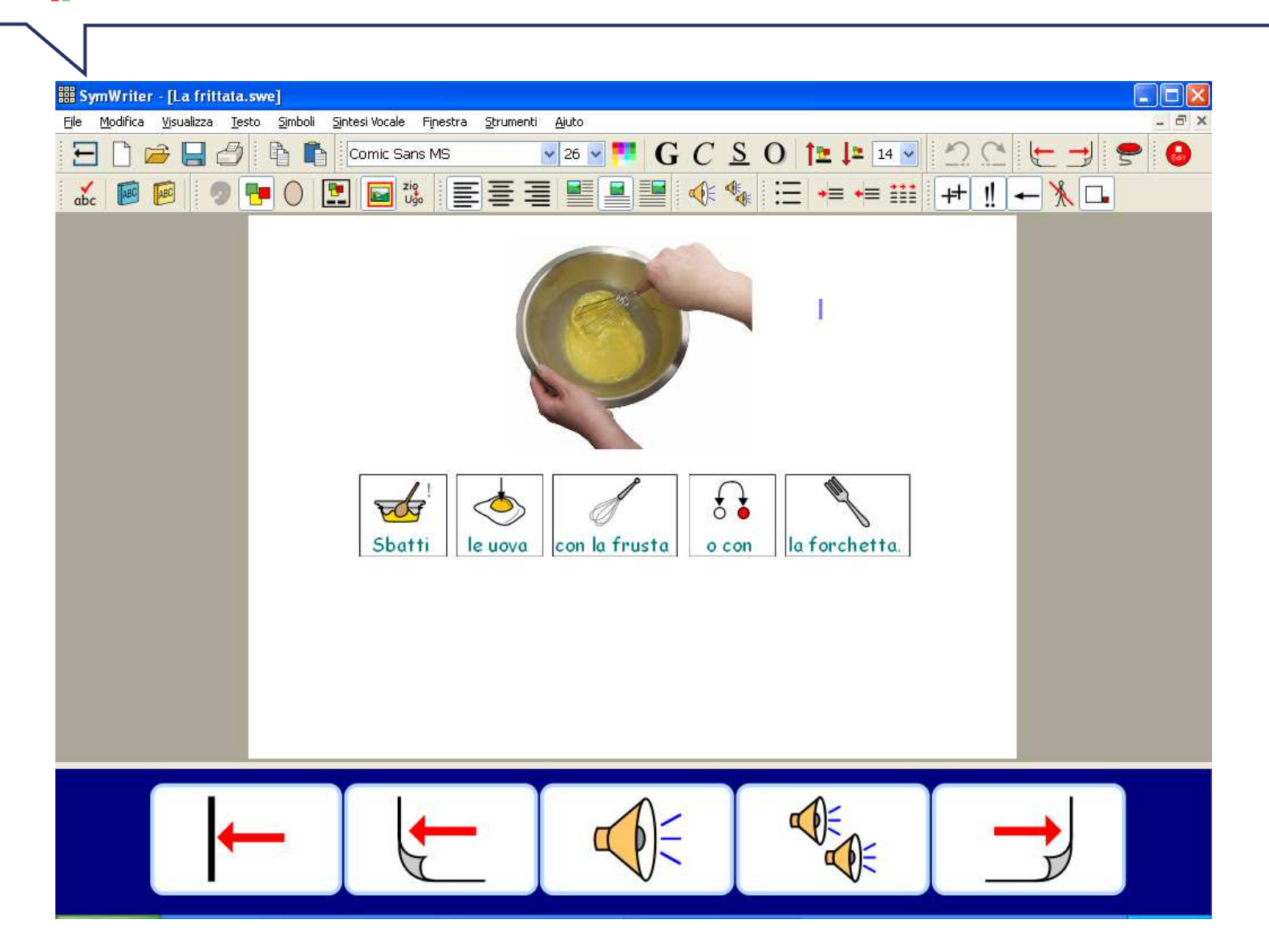

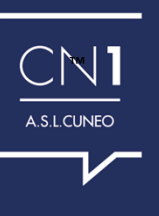

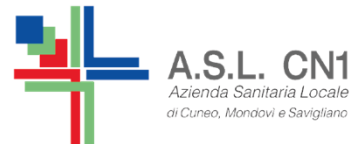

## PARLIAMO DI ME

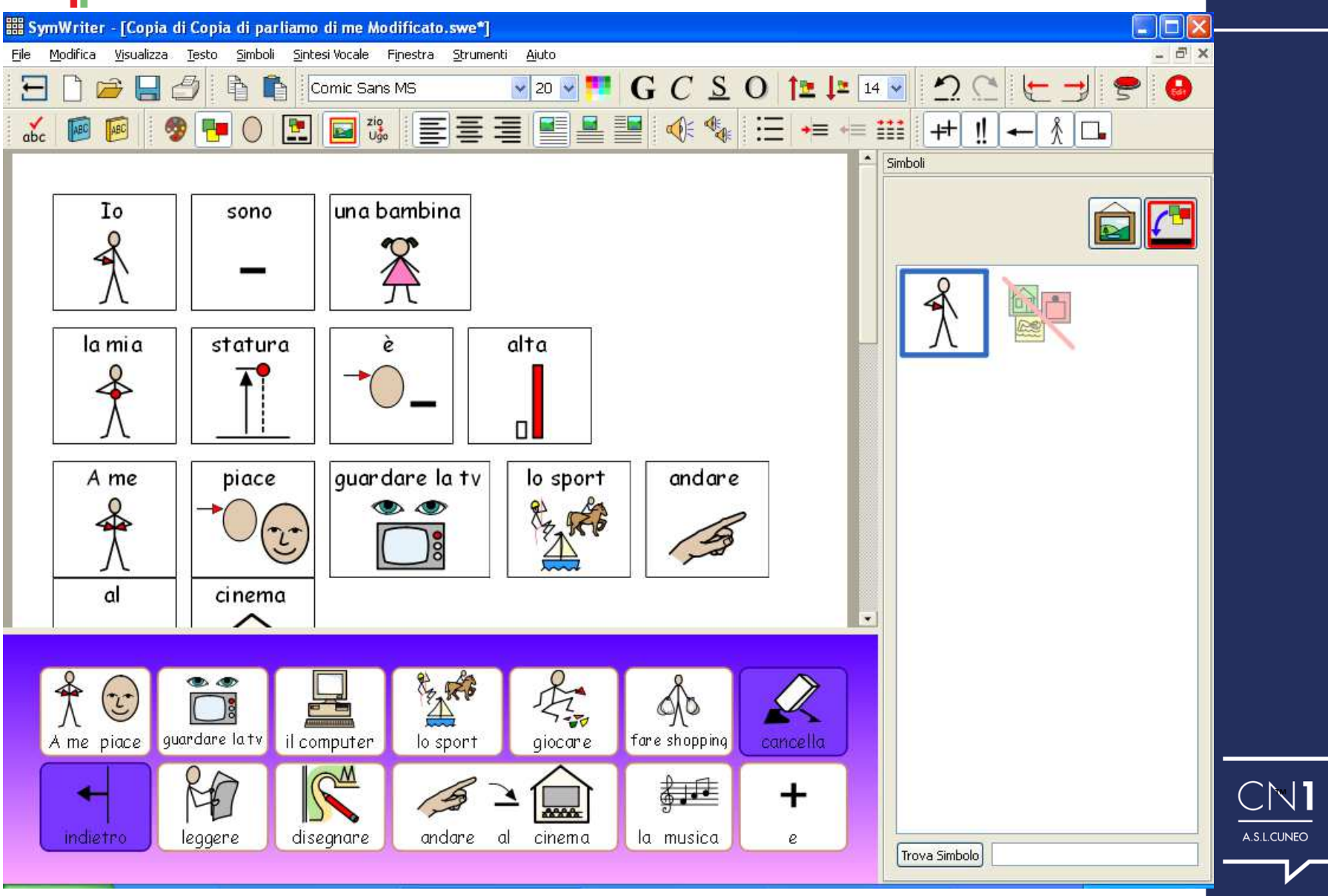

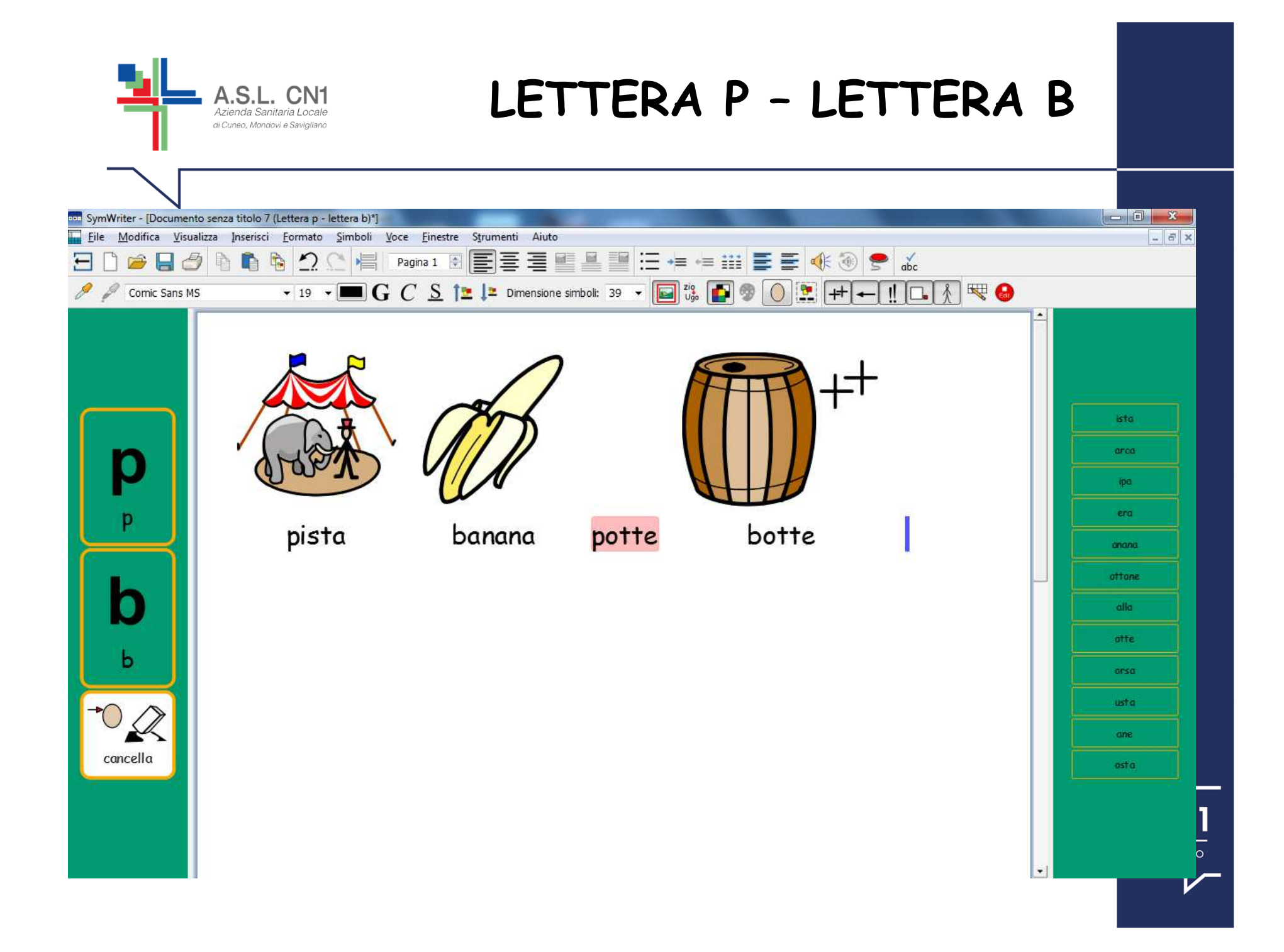

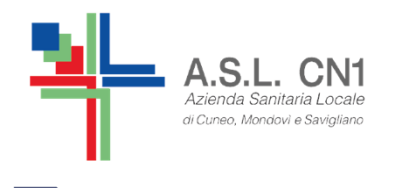

## MODIFICARE GLI AMBIENTI PARTENDO DAI MODELLI

Partire da un modello di ambiente consente di velocizzare i tempi di realizzazione del lavoro e di utilizzare un'impostazione già corretta...

## $MA$

E' importante AVERE IN MENTE il bambino con cui si lavora e gli OBIETTIVI DIDATTICI da raggiungere!

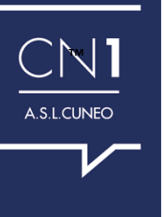

# **MODELLI**

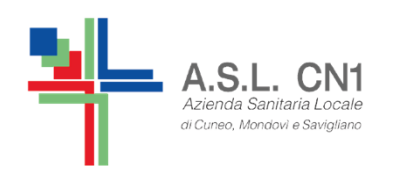

## Per facilitare il lavoro è meglio partire dai MODELLI :

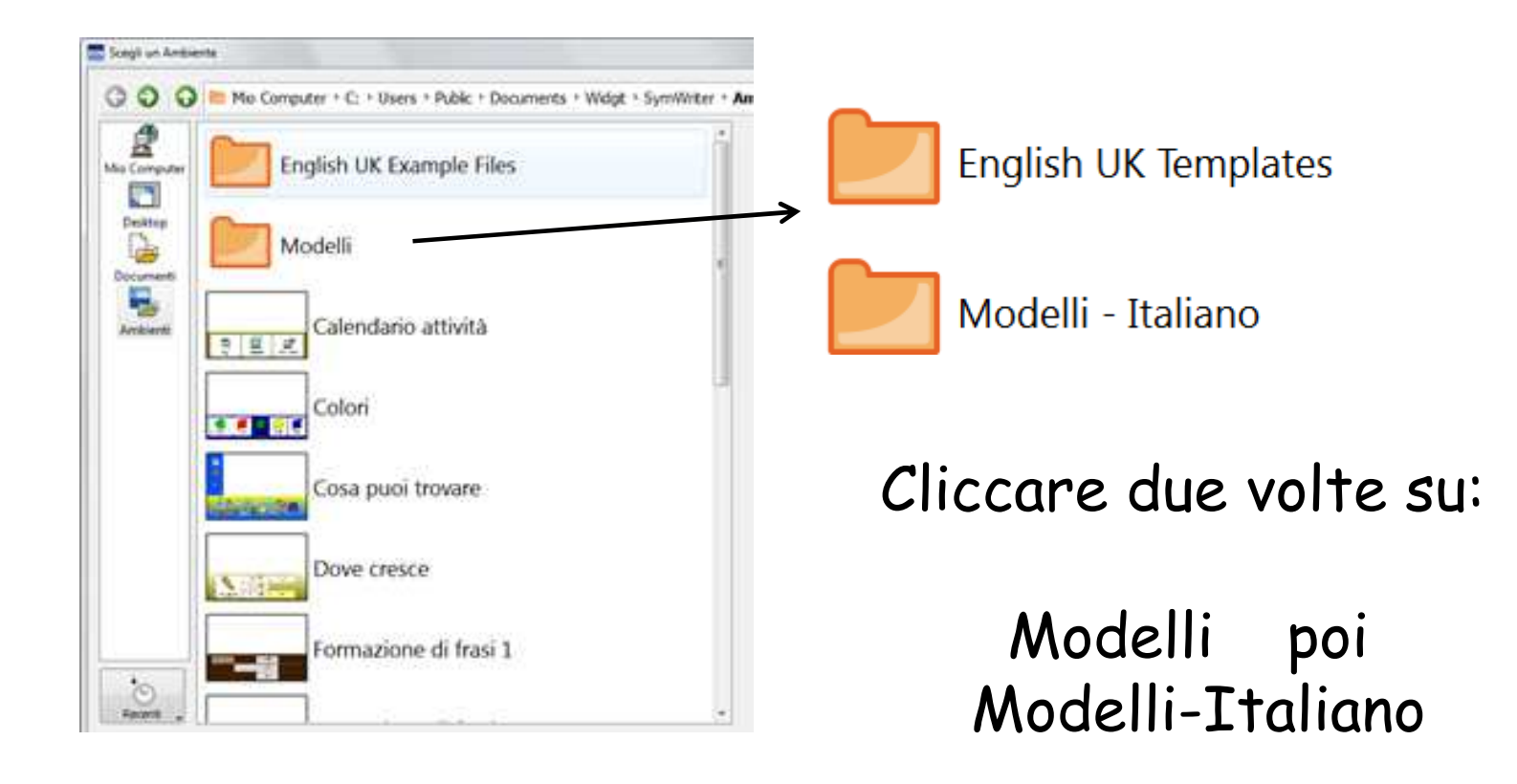

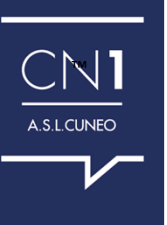

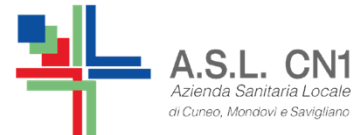

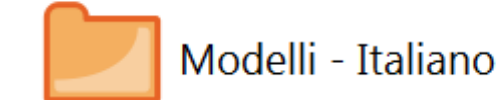

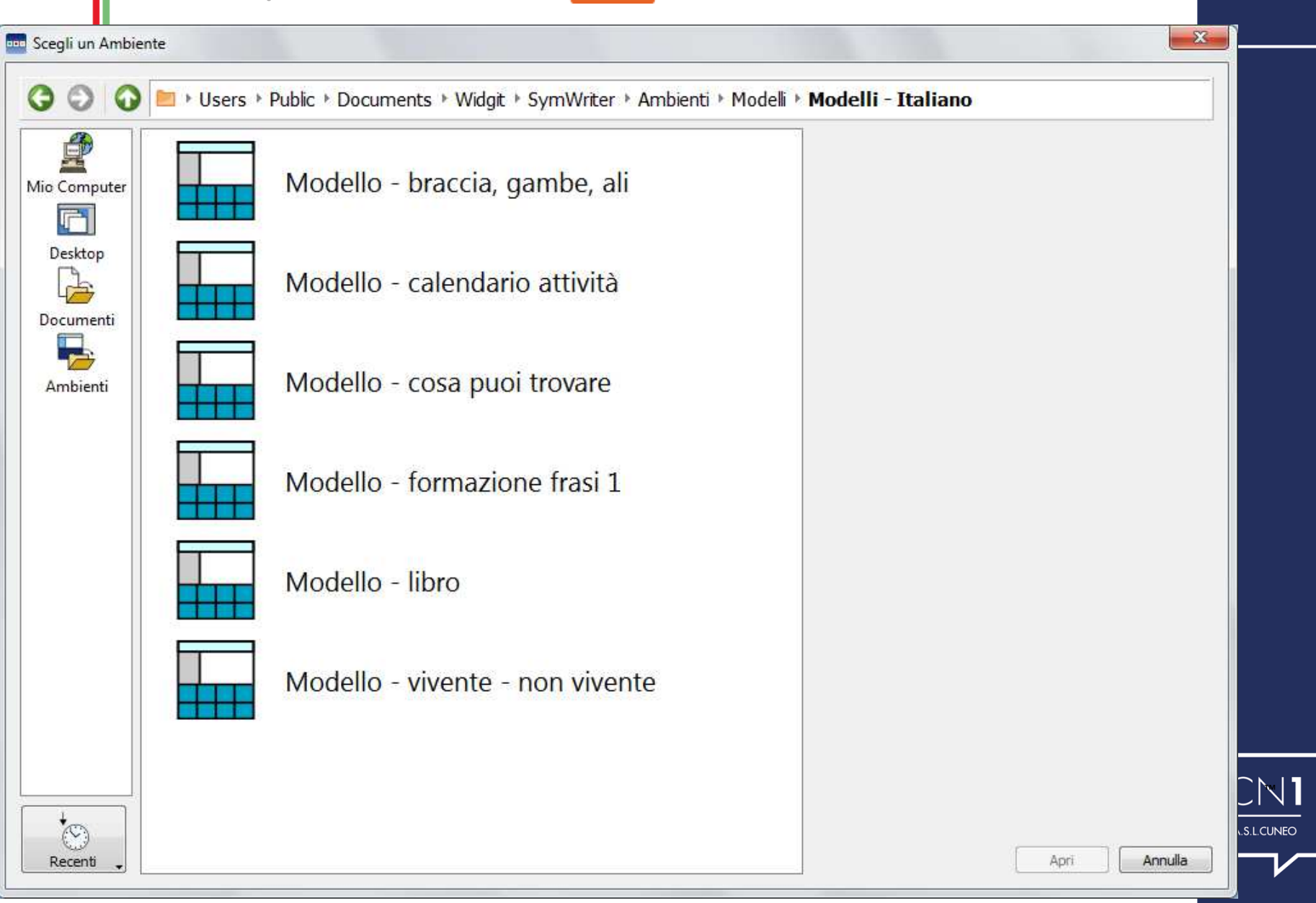

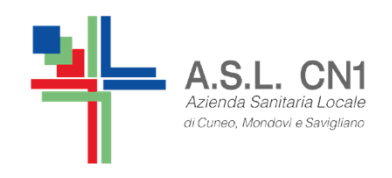

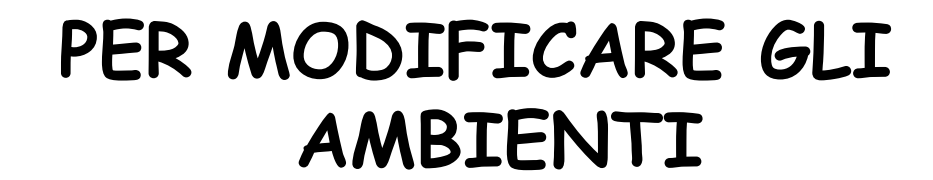

## **Per poter modificare un ambiente è necessario essere su modalità progetto…**

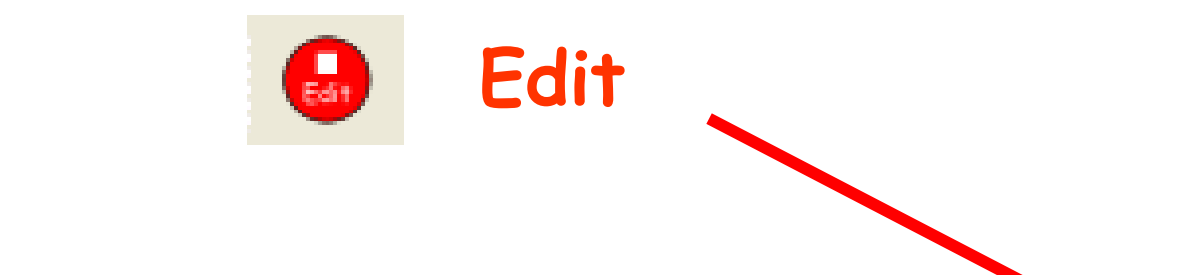

™

A.S.L.CUNEO

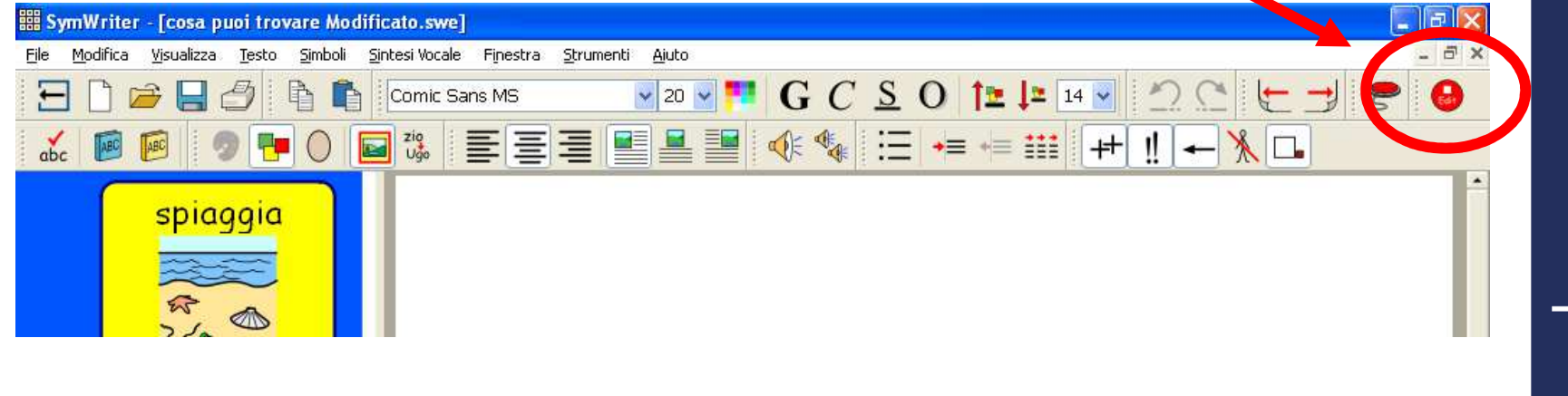

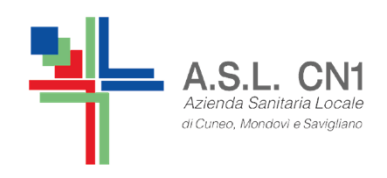

**PER PROVARE IL PROPRIOLAVORO**

## **Per poter provare il lavoro fatto o per far lavorare il bambino che seguite è necessario essere su modalità play…**

**Play**

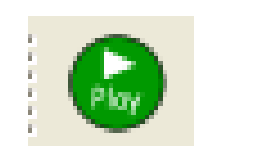

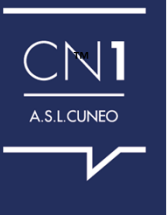

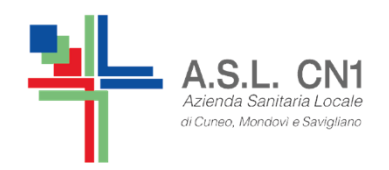

**PER MODIFICARE GLI AMBIENTI**

**RICORDA: è necessario essere su modalità progetto…**  $\left( \begin{matrix} 1 \\ 2 \\ 3 \end{matrix} \right)$ **Edit**

**E' possibile modificare anche solo cliccando sulla griglia che si vuole cambiare e scrivere dentro la griglia.** 

**Su un modello prestabilito non possiamo togliere caselle o aggiungerne.**

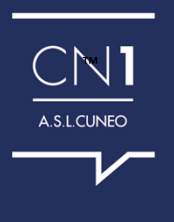

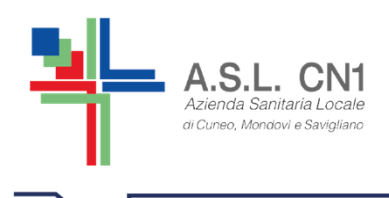

## **PER MODIFICARE GLI AMBIENTI**

Se vogliamo modificare i collegamenti o "che cosa fa" una grigliadobbiamo utilizzare il tasto

**F2 e cliccare sul quadratino a sinistra**

Ogni cella può: non fare nulla, avere un collegamento, voltarepagina, semplicemente essere inviata sul foglio di lavoro …

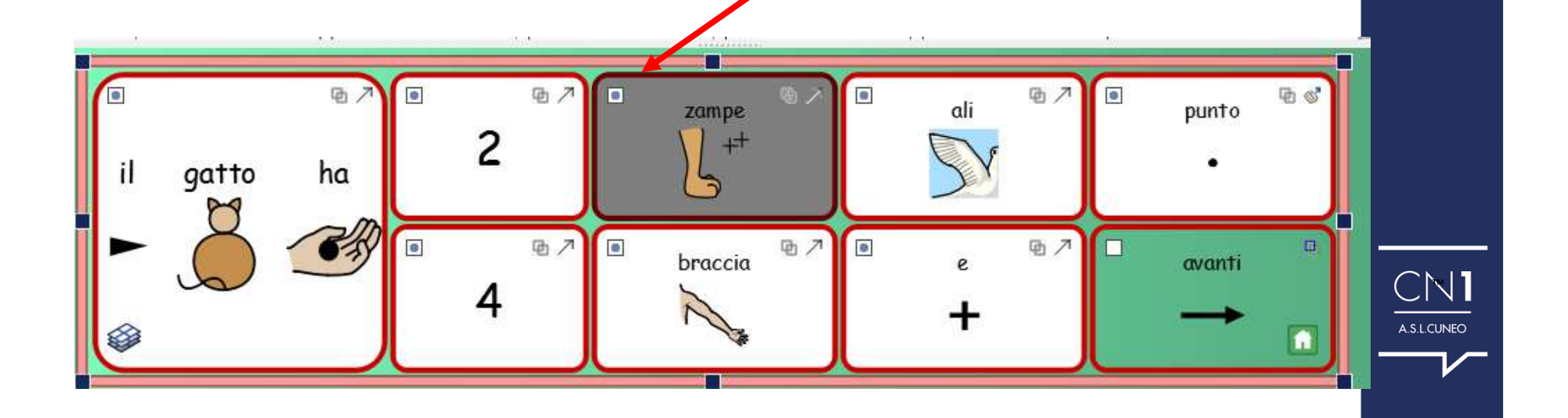

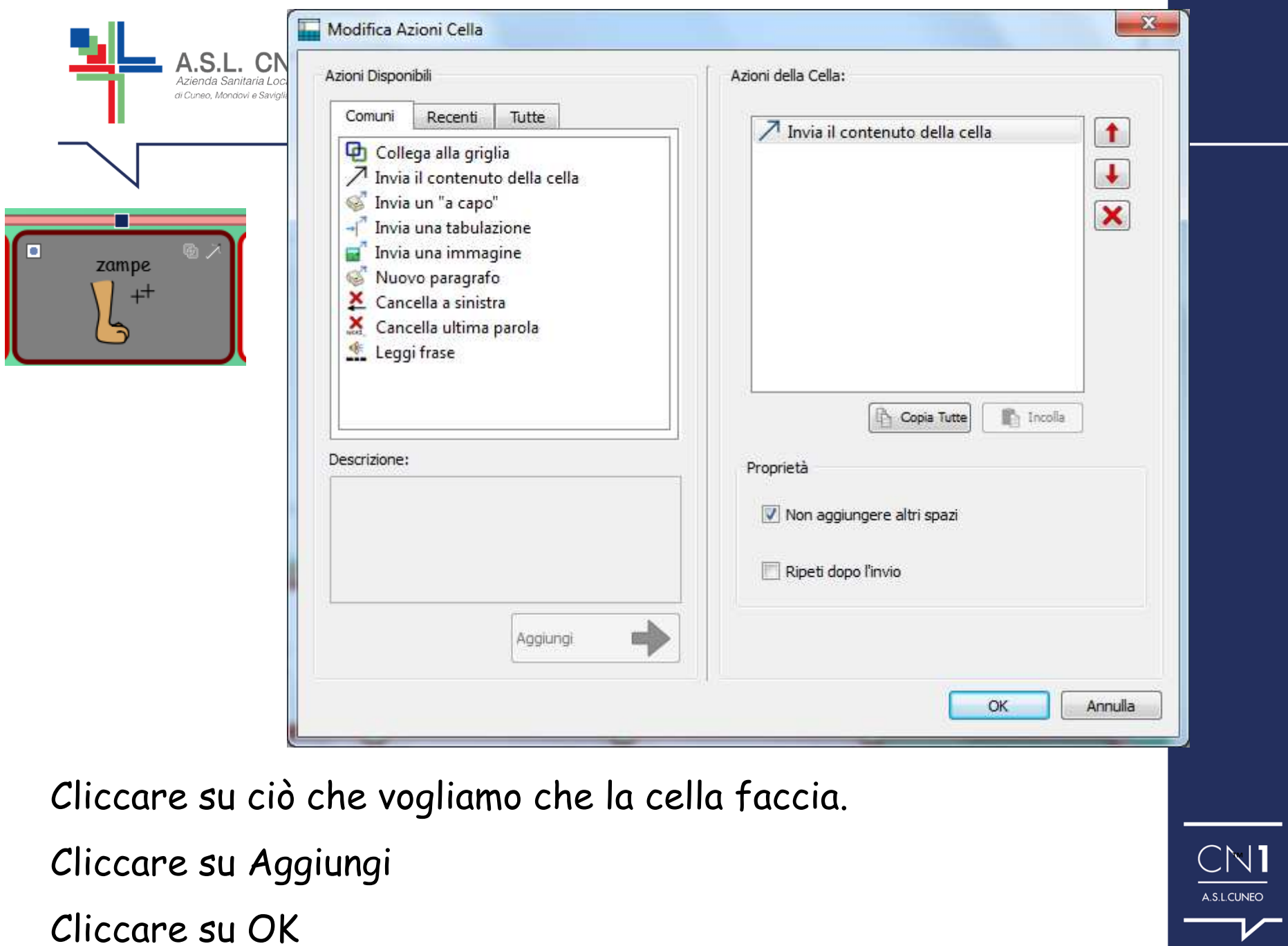

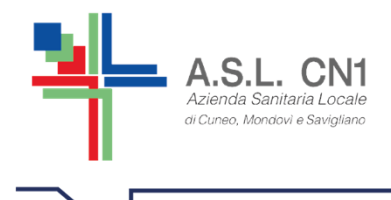

## **ATTENZIONE !!!**

**Quando si apportano delle modifiche all'ambiente si devono salvare le modifiche dell'ambiente .swe e non del testo scritto sul foglio di symwriter (.swdoc)**

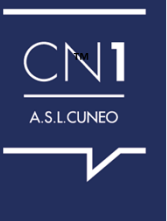

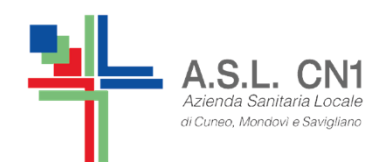

## **PROGETTARE UN NUOVO AMBIENTE**

E' possibile progettare un nuovo ambiente fin dall'inizio.

Dalla schermata iniziale cliccare su

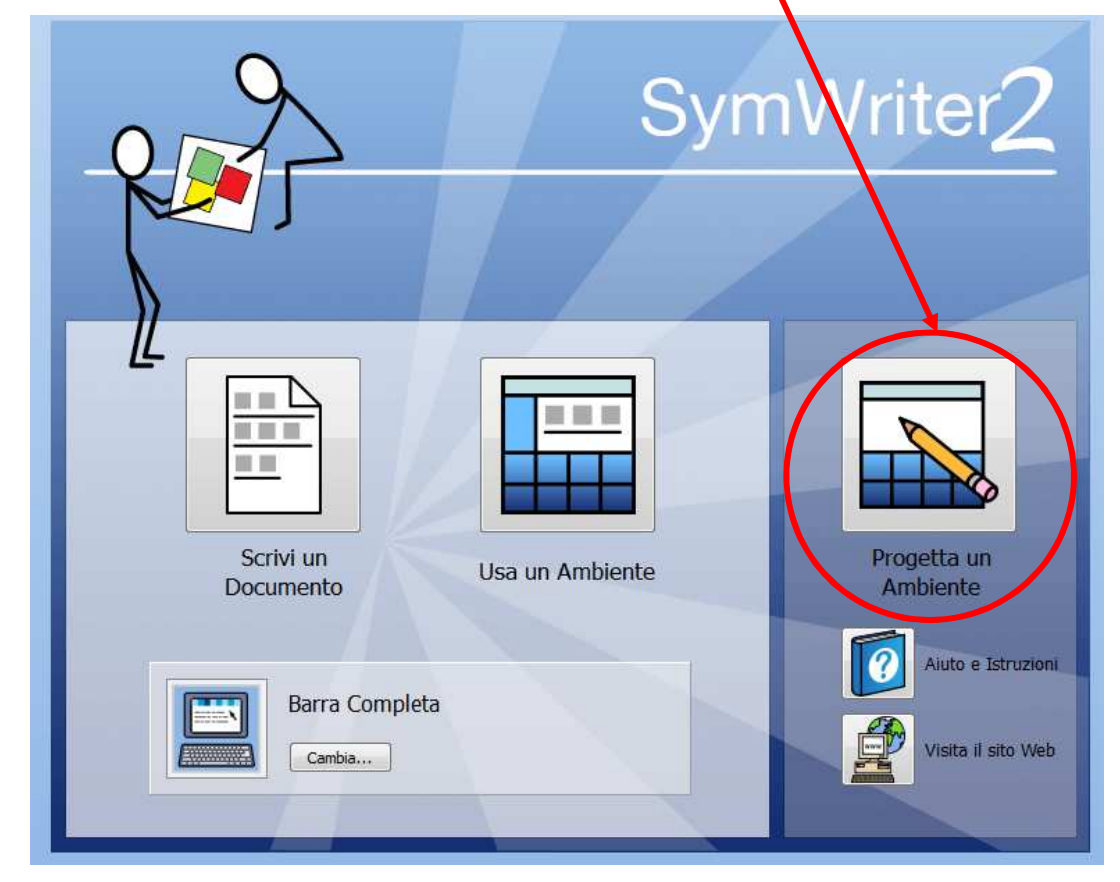

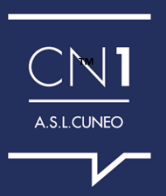

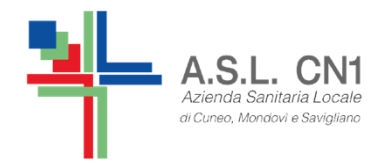

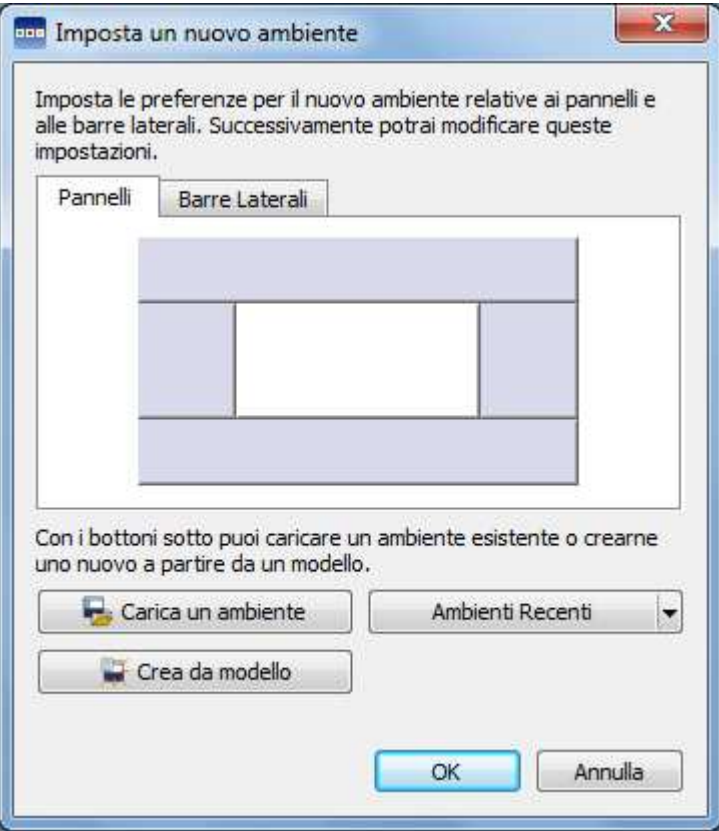

MA è un lavoro complesso...

## Consigliamo quindi di partire da un MODELLO già creato

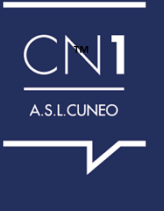

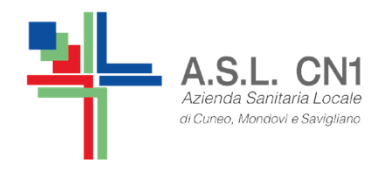

## **COME CREARE UN AMBIENTE**

- •**Dalla maschera di AVVIO**
- •**Progetta ambiente**
- •**· Cliccare sui pannelli che si vogliono avere nel proprio progetto.**
	- •**Poi su OK**

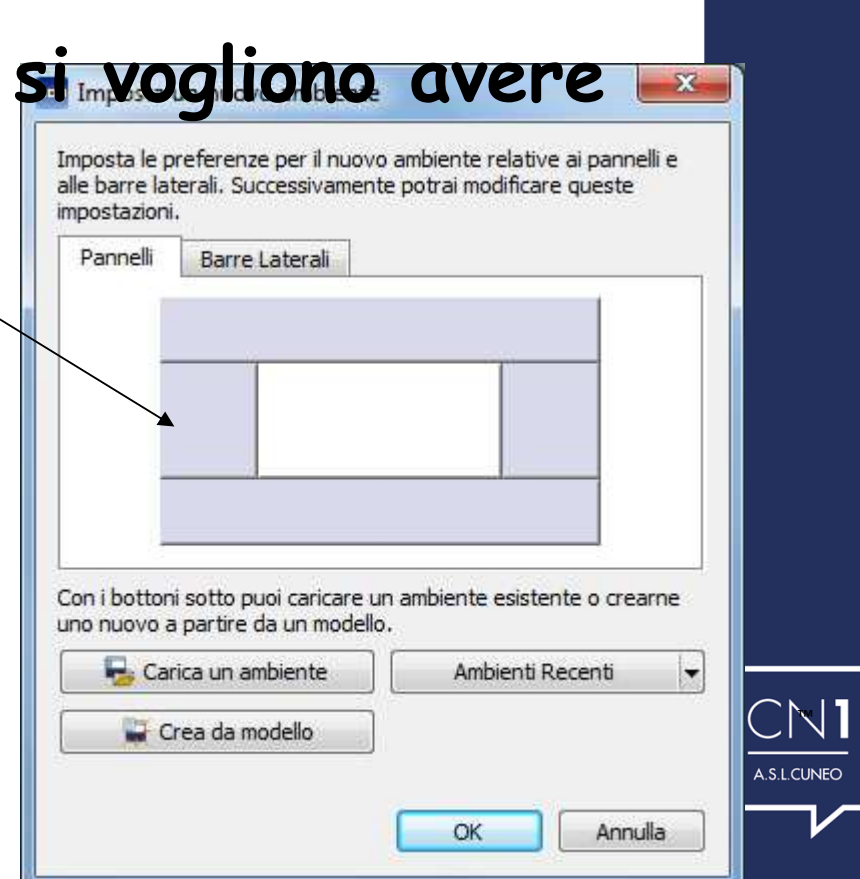

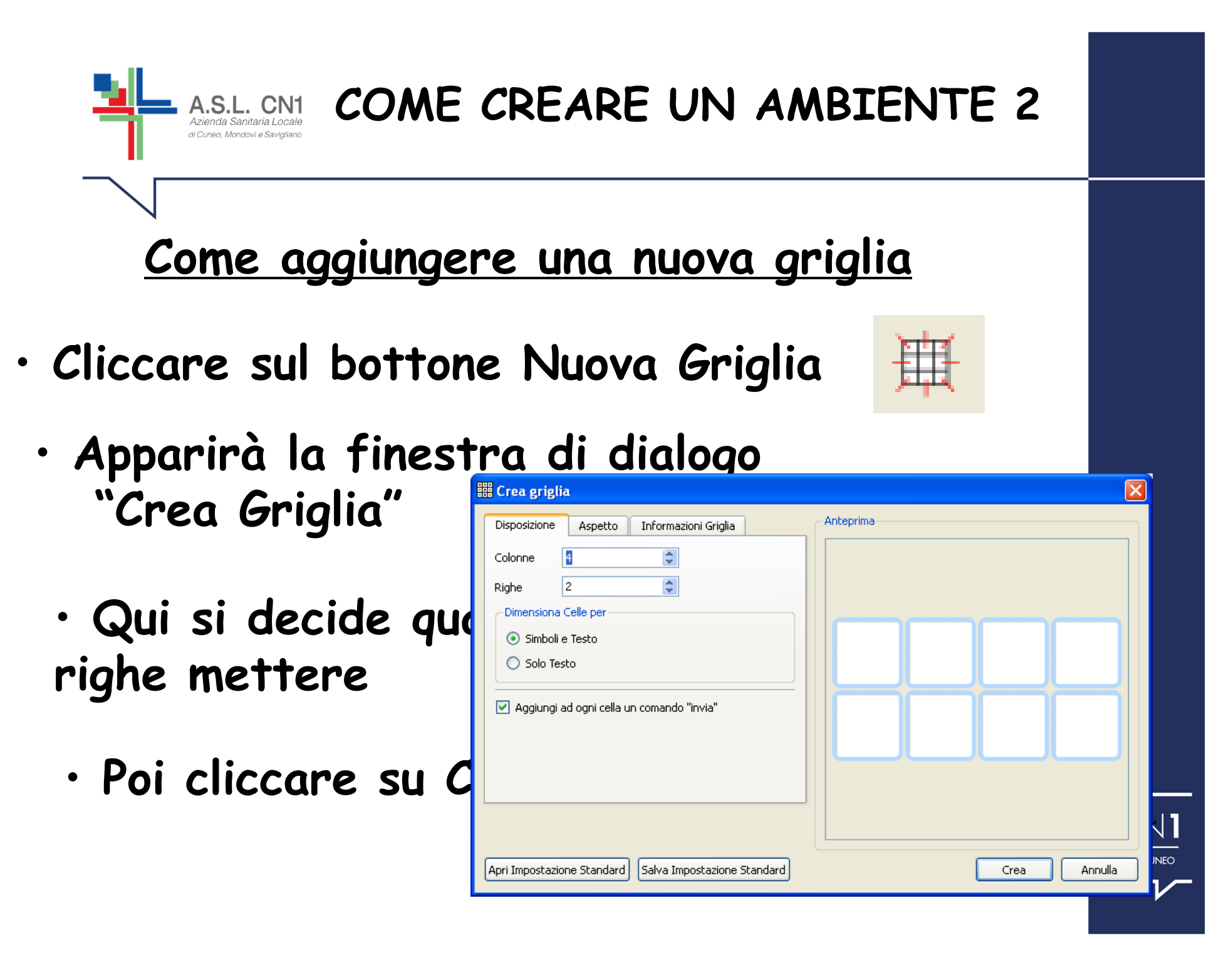

## Mettere la griglia nel panello in cui desidera

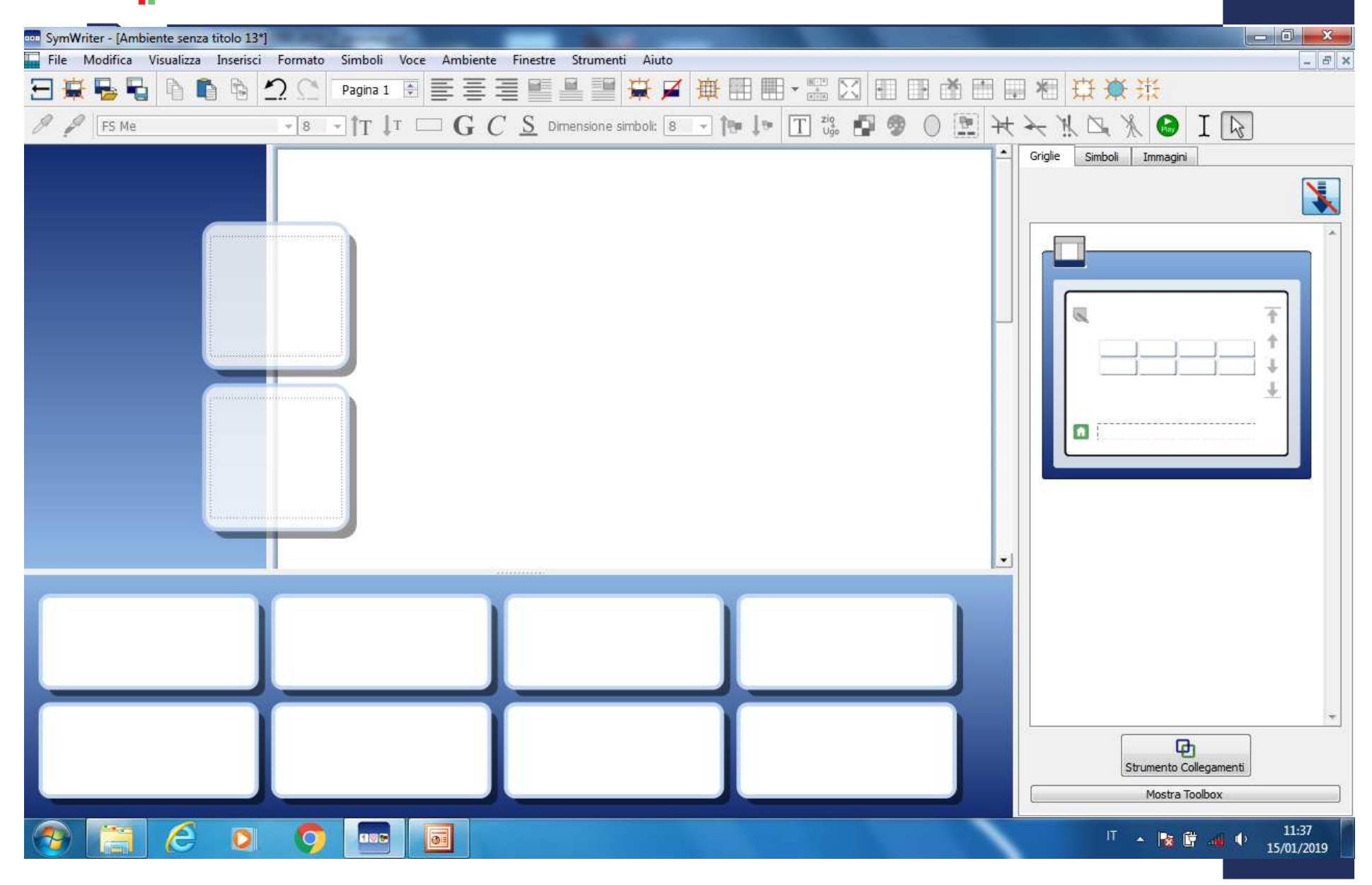

A.S.L. CN1

Azienda Sanitaria Local di Cuneo. Mondovì e Saviglia

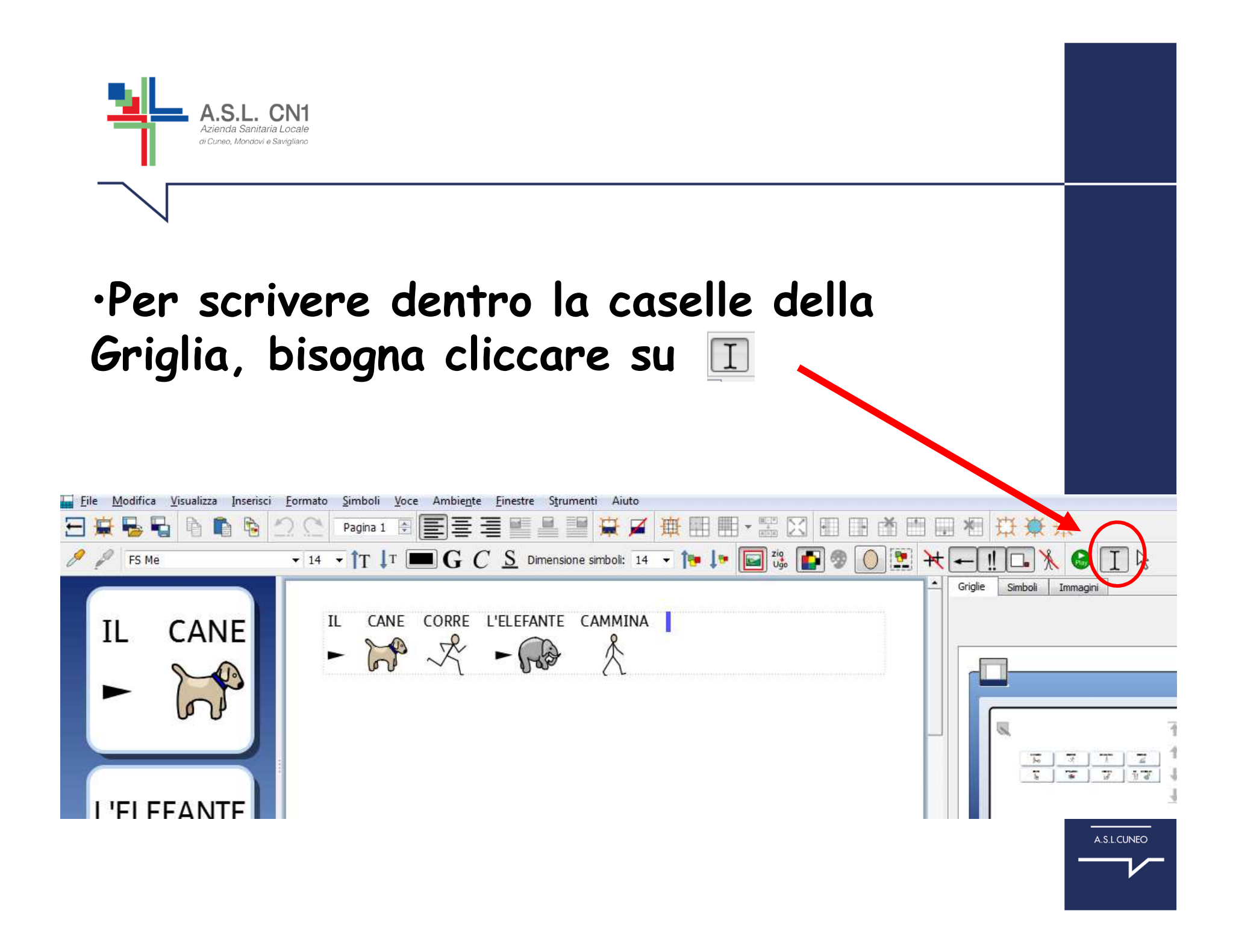

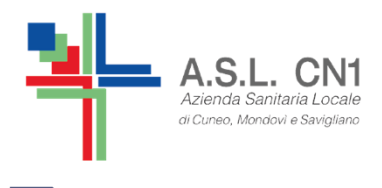

- • **Si può modificare il testo o i simboli allo stesso modo del semplice documento**
- • **Ogni casella, in modo automatico, compie l'azione di essere "invia il contenuto della**

**cella"**

◯ Invia il contenuto della cella

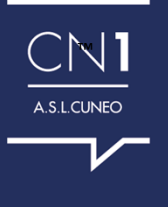

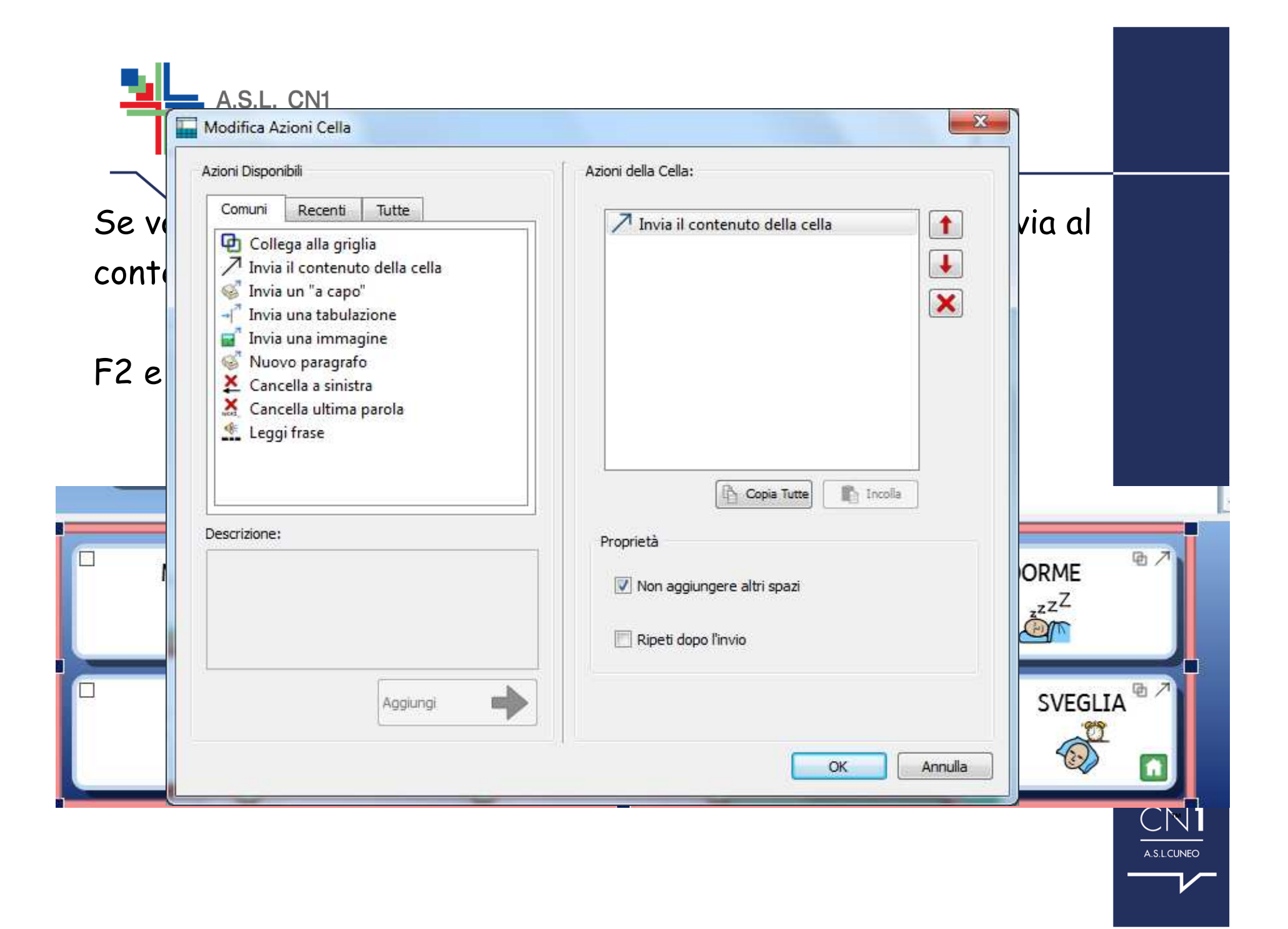